**EGSTV**

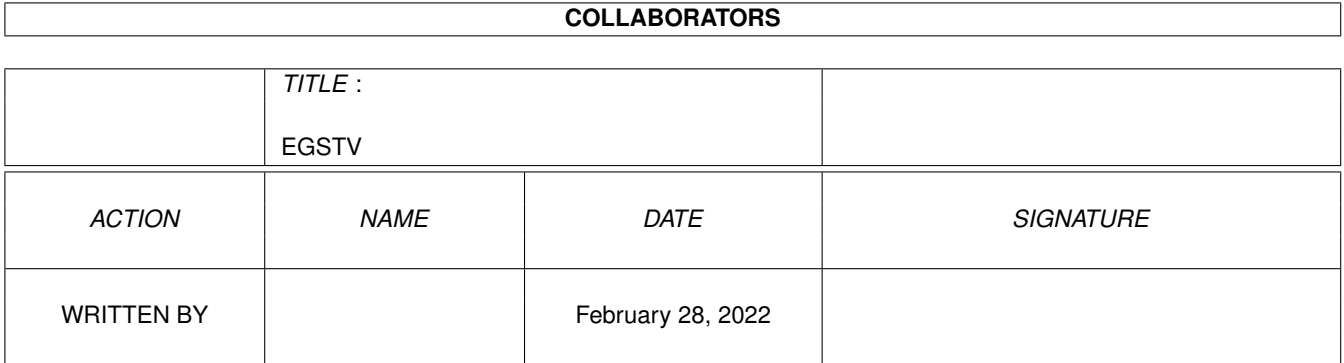

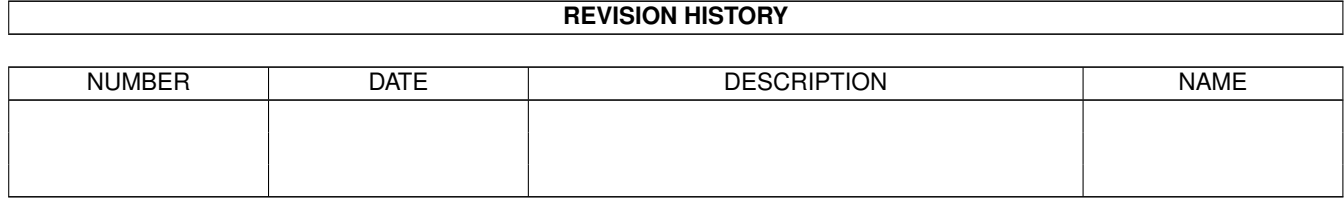

# **Contents**

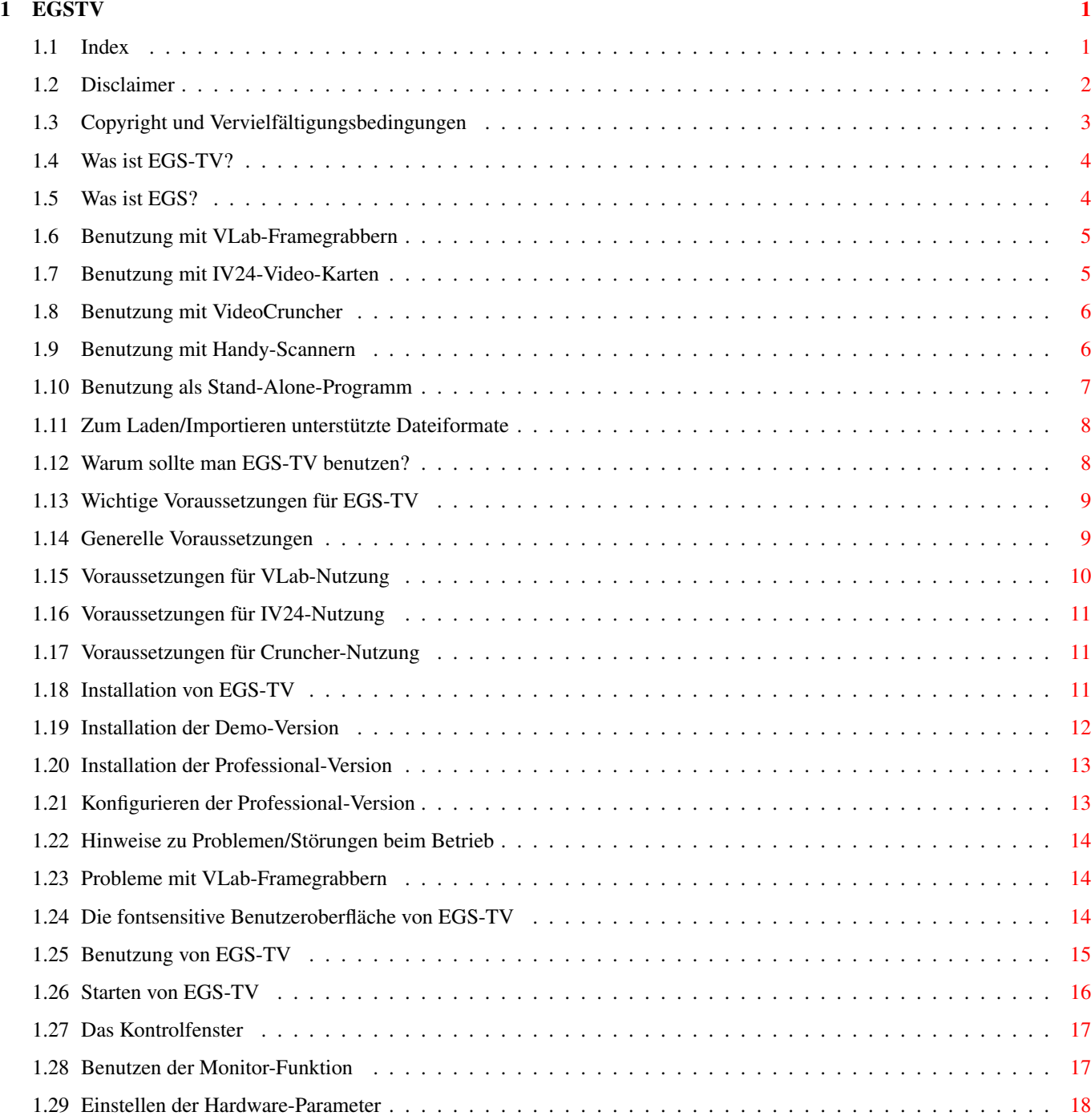

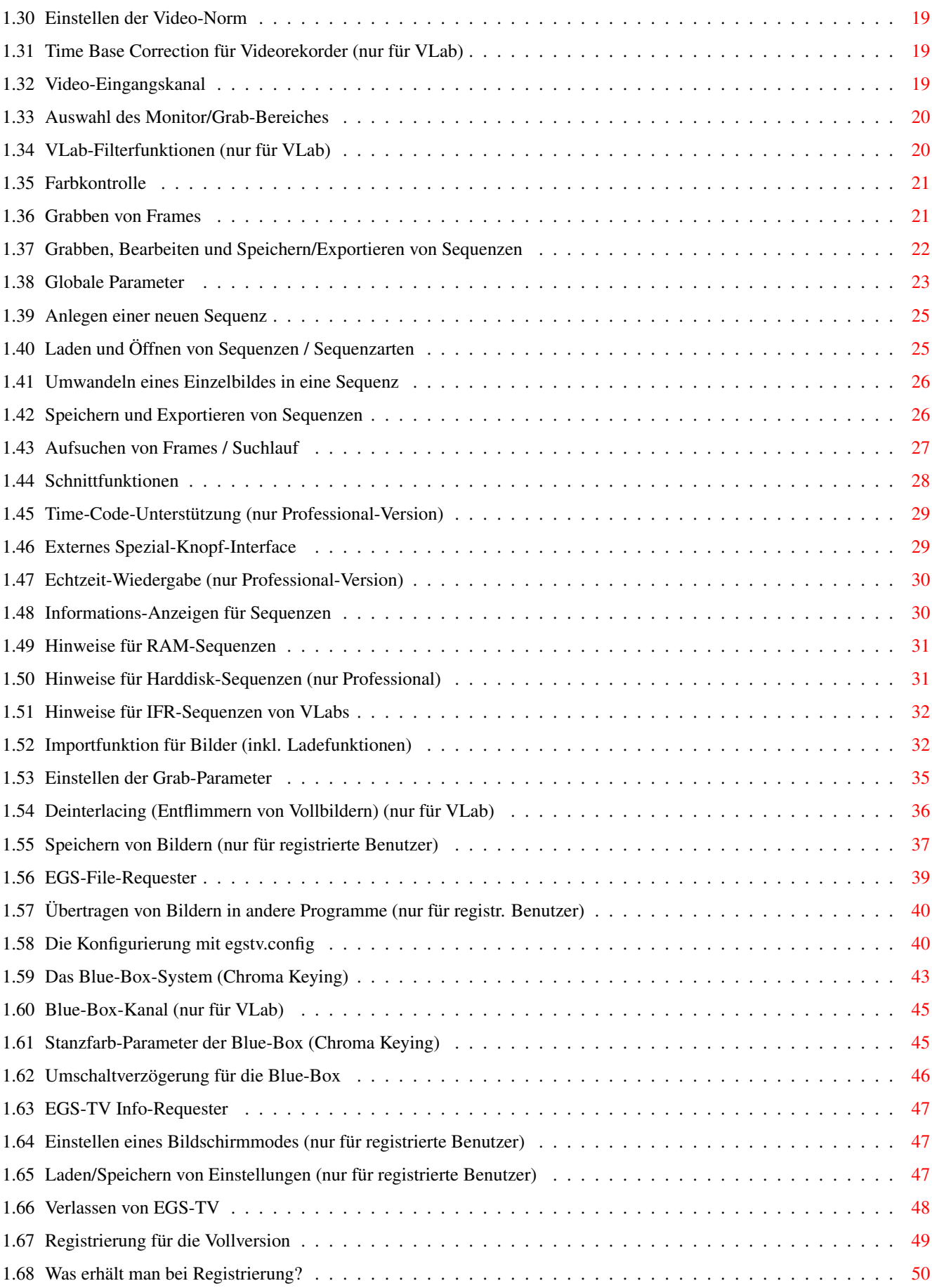

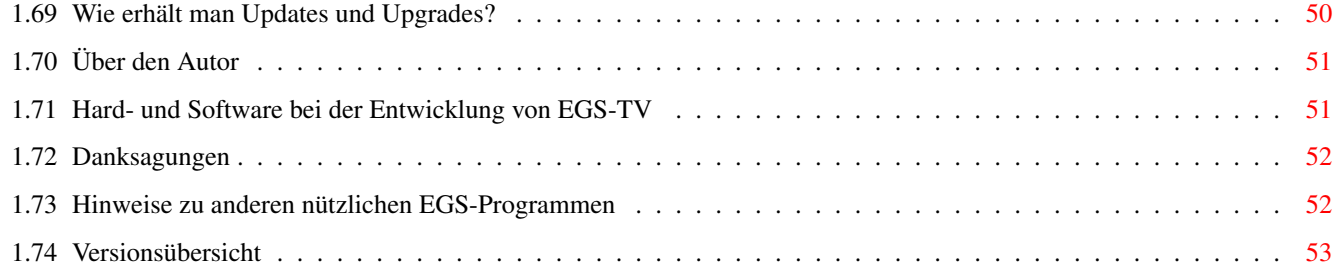

# <span id="page-5-0"></span>**Chapter 1**

# **EGSTV**

# <span id="page-5-1"></span>**1.1 Index**

Willkommen bei EGS-TV-Professional (V5.3) ================================== \*\*\* EGS-TV: die Desktop-Video-Software für alle EGS-Benutzer \*\*\* \*\*\* + unterstützt VLab, IV24 und VideoCruncher-Framegrabber \*\*\* \*\*\* + unterstützt Cameron/Reisware/ScanKing-Handy-Scanner \*\*\* \*\*\* + benutzbar als Stand-Alone-Animations/Sequenz-Software \*\*\* +--------------------------------------------------------------------+ | Neu: Jetzt erhältlich \*\*\* HHsFastUniversalGioModules \*\*\* | | \*\*\* HHsFastImageFXModules \*\*\* | | Benutzen Sie die Geschwindigkeit und Formatvielfalt von CyberShow | | (alle Ladefunktionen außer JPeg) in Photogenics oder ImageFX! | | Auch Datatypes lassen sich so mit Photogenics/ImageFX(EGS) nutzen! | | Aufpreis: je 8US\$ oder 10DM als Aufpreis zu einem anderen Programm | | Sonderpreis für registrierte EGS-TV-Benutzer: je 13US\$ oder 15DM | +--------------------------------------------------------------------+

```
Disclaimer
Copyright und Vervielfältigungsbedingungen
Was ist EGS-TV?
 (EGS-TV ist (c) by Helmut Hoffmann 1994/95)
Was ist EGS?
 (EGS ist (c) by VIONA-Development)
Benutzung mit VLab-Framegrabbern
Benutzung mit IV24-Karten
Benutzung mit VideoCruncher
Benutzung mit Handy-Scannern
```
Benutzung als Stand-Alone-Programm Warum sollte man EGS-TV benutzen? Wichtige Voraussetzungen für EGS-TV Installation von EGS-TV Hinweise zu Problemen/Störungen beim Betrieb (bitte unbedingt lesen!) Die fontsensitive Benutzeroberfläche von EGS-TV  $\rightarrow$ Benutzung von EGS-TV  $<<$ Registrierung für die Vollversion Was erhält man bei Registrierung? Wie bekommt man Updates und Upgrades? Über den Autor Hard- und Software bei der Entwicklung von EGS-TV Danksagungen Hinweise auf andere nützliche EGS-Programme Versionsübersicht

# <span id="page-6-0"></span>**1.2 Disclaimer**

Ich habe bei der Erstellung von EGS-TV die größte Sorgfalt angewandt, um es fehlerfrei zu machen. Es wurde mit Enforcer und Mungwall getestet und arbeitet ohne Probleme auf meiner Konfiguration. Nichtsdestotrotz kann ich nicht garantieren, daß diese Software auf anderen Konfigurationen läuft, da es so viele unterschiedliche Konfigurationen von Amigas, EGS-Systemen und Framegrabbern gibt. Insbesondere das komplexe EGS-System hat nicht immer die gewünschte Stabilität. Wo mir Schwächen dieses Systems bekannt sind, habe ich versucht, sie zu umgehen oder verweise in dieser Anleitung darauf.

Diese Software (Programm und Dokumentation) wird so wie sie ist zur Verfügung gestellt und kommt mit keinerlei Garantie, weder ausdrücklich noch eingeschlossen. Der Autor ist in keiner Weise verantwortlich für irgendwelchen Schäden oder Verluste, die direkt oder indirekt durch die Benutzung dieser Software auftreten. Jegliche Benutzung der Software geschieht auf eigenes Risiko.

# <span id="page-7-0"></span>**1.3 Copyright und Vervielfältigungsbedingungen**

Die EGS-TV-Software (Programm und Dokumentation) trägt das Copyright von

Helmut Hoffmann

Rubensstrasse 4 D-41063 Mönchengladbach

Deutschland

Die Demo-Version von EGS-TV darf verbreitet und benutzt werden, solange die folgenden Bedingungen erfüllt werden:

- 1) Alle Files dieses Pakets müssen zusammenbleiben
- 2) Kein File darf modifiziert oder in ausführbarer Form gepackt werden.

Die einzige offizielle Methode, EGS-TV gepackt zur Verfügung zu stellen, ist die Originalform des egstv.lha oder egstv.lzh-Archivs.

Auch das Disassemblieren und Analysieren von EGS-TV ist verboten. Die integrierten Benutzungsbeschränkungen für die Demo-Version dürfen keinesfalls entfernt oder umgangen werden.

- 3) Für die Verbreitung dürfen nur Gebühren für den Vervielfältigungsprozeß (inkl. Medienkosten), nicht aber für die Software selbst berechnet werden. Die Gebühr darf folgende Grenzen nicht überschreiten: a) EGS-TV Demo auf FD-Diskette: 8\$ (US-Dollar) inkl. Versandkosten
	- (in Deutschland 12DM)
	- b) EGS-TV Demo auf FD-CD-ROM: 50\$ (US-Dollar) inkl. Versandkosten (in Deutschland 75DM)
	- c) EGS-TV auf BBS/Mailbox oder anderen elektronisch abrufbaren Orten: für das Abrufen von EGS-TV Demo darf keine Gebühr entstehen, die größer als 4\$ (US-Dollar) oder 6DM ist.

Auf jeden Fall muß dem Käufer klar gemacht werden, daß er nicht für das Programm (Demo) selbst bezahlt, sondern nur für die Vervielfältigung.

4) Es ist nicht erlaubt, EGS-TV mit irgendwelchen kommerziellen Produkten zusammen zu verkaufen, ohne eine schriftliche Genehmigung von mir. Eine Ausnahme besteht für die Verbreitung der Demo-Version auf Produkten, die obige Preislimits nicht überschreiten (z.B. Computerzeitschrift mit Diskette für höchstens 12DM).

Eine ausdrückliche Genehmigung zur Beilage der EGS-TV-Demo haben derzeit die Firmen NOVA Design, Ingenieurbüro Helfrich und MacroSystem.

Haben Sie Interesse daran, EGS-TV Demo zusammen mit Ihrer kommerziellen Hard- oder Software zu verbreiten, so wenden Sie sich bitte schriftlich an mich, um Einzelheiten zu erfahren.

Sie sollten sich ebenfalls an mich wenden, wenn Sie gerne eine direkte Anbindung Ihrer Software oder Video-Hardware an EGS-TV in zukünftigen Versionen sehen wollen.

5) Die registrierten Vollversionen dürfen nicht verbreitet werden. Pro Registrierung darf das Programm nur auf einer Maschine laufen. Das

Anfertigen einer Sicherungskopie der Originaldiskette ist erlaubt.

Sie können mich derzeit über EMail erreichen (Internet):

hhoff@pool.informatik.rwth-aachen.de

Für Registrierungen und wichtige Vorschläge/Fehlerberichte (sowie falls Sie keine Antwort über EMail bekommen) sollten Sie sich schriftlich an meine obige Adresse wenden.

# <span id="page-8-0"></span>**1.4 Was ist EGS-TV?**

EGS-TV ist eine Animations-/Sequenz-Schnitt, Desktop-Video-, ← Framegrabber-, Harddisk-Recording, Blue-Box-Effekt- und Handyscanner-Software für EGS. EGS-TV begann als ein Software-Projekt, welches die VLab-Framegrabber (von Macrosystem) in einer EGS -Umgebung in voller Farbtiefe unterstützt. Mittlerweile werden auch viele andere Geräte unterstützt. Komfortable Funktionen zum Importieren ganzer Verzeichnisse von Bildern in allen möglichen Dateiformaten erlauben aber auch einen komfortablen Einsatz von EGS-TV als Stand-Alone-Programm zur Erstellung und Bearbeitung von Animationen im RAM und auf Platte. Dabei können auch Spezial-Effekte wie der Blue-Box-Effekt genutzt werden. EGS-TV sollte auf allen EGS-Grafikkarten (und sogar ohne solche) laufen, sofern mindestens EGS6.0 installiert ist. Direkter Bildimport wird unterstützt von: \* ImageFX \* EGS-ImageFX \* EGS-Applikationen mit 24Bit EGS-Bitmaps (z.B. PicoPainter oder SpectraPaint) Als Framegrabber werden derzeit unterstützt: \* die klassische VLab (Steckkarte und Parallelport-Version) \* die Y/C-VLab (Steckkarte und Parallelport-Version) \* die IV24-Videokarte der Firma GVP (Impact Vision 24) \* der VideoCruncher (Ing.büro Helfrich)

Für VLab- und IV24-Benutzer ersetzt EGS-TV nicht nur die Original-Software, sondern es bietet auch völlig neue Funktionalität und Flexibilität (z.B. Echtzeit-Blue-Box-System / Chroma-Keying, Video-Schnittsystem, Animationserzeugung).

# <span id="page-8-1"></span>**1.5 Was ist EGS?**

EGS ist eine TrueColor-Oberflächenerweiterung für den Amiga in Verbindung mit Grafikkarten. Ohne Grafikkarten läßt sich EGS ebenfalls einsetzen, wobei dann die TrueColor-Farben entsprechend der Amiga-Grafikfähigkeit reduziert und gedithert werden. Eine PD-Version von EGS für Amigas ohne Grafikkarte ist verfügbar.

Einige Grafikkarten mit EGS-Unterstützung:

- \* Piccolo
- \* Piccolo-SD64
- \* Rainbow / Deetail
- \* EGS-Spectrum
- \* EGS-110

EGS-TV hängt in keiner Weise von einer speziellen Grafik-Hardware ab. Es sollte auf allen Grafikkarten (und sogar ohne) laufen, die EGS unterstützen. Nur die Geschwindigkeit und die verfügbaren Auflösungen und Farbmodi können sich je nach Hardware unterscheiden.

# <span id="page-9-0"></span>**1.6 Benutzung mit VLab-Framegrabbern**

VLabs sind Echtzeit-Farb-Framegrabber der Firma Macrosystem.

Es existieren verschiedene VLab-Versionen:

- \* klassische VLab (2 Composit-Eing.) (Steckkarte oder Parallelport-Version)
- \* Super-VLab (Y/C-VLab) mit zusätz. Y/C-Eingang (Steckkarte oder Par.port)
- \* Die VLab-Motion (Echtzeit-Sequenzaufnahme/Wiedergabe mit Hardware-Kompression)

Alle VLabs außer der VLab-Motion werden unterstützt. Auch mehrere VLabs können gleichzeitig benutzt werden (bis zu 6 Eingänge insgesamt).

Die VLab-Motion kann wegen fehlender Unterstützung durch den Hersteller leider derzeit nicht mit EGS-TV benutzt werden. MacroSystem war leider nicht bereit, Programmierunterlagen für die VLab-Motion zur Verfügung zu stellen.

Es ist auch möglich, VLabs zusammen mit anderen Framegrabbern einzusetzen.

### <span id="page-9-1"></span>**1.7 Benutzung mit IV24-Video-Karten**

Die IV24 (Impact Vision 24) der Firma GVP ist eine komplexe Video-Karte mit vielen Funktionen.

EGS-TV nutzt die IV24 ausschließlich als Framegrabber. Die Darstellung der Oberfläche (inkl. farbigem Monitorfenster) erfolgt über EGS, was auf der IV24 nicht möglich ist, wenn diese als Framegrabber genutzt wird.

Für EGS-TV bedeutet dies, daß eine zusätzliche Grafikkarte mit EGS benötigt wird, um die IV24 als Framegrabber benutzen zu können. Alternativ

kann man EGS-TV auch auf dem Amiga-Chipsatz unter EGS betreiben. Da die IV24 unter EGS-TV nur als Framegrabber benutzt wird, ist es auch nicht erforderlich, ein EGS-System für die IV24 zu installieren. Im Gegenteil könnte ein aktives EGS-System auf der IV24 sogar eine Nutzung unter EGS-TV verhindern.

Wer aber eine EGS-Grafikkarte und zusätzlich die IV24 besitzt, kann flimmerfrei und in höchster Qualität das laufende Monitorbild des IV24- Framegrabbers in EGS-TV betrachten und Bilder oder Sequenzen aufzeichnen...

Die IV24 kann auch gleichzeitig mit VLabs in EGS-TV eingesetzt werden. Sie wird dabei grundsätzlich als Eingang Nr. 8 in EGS-TV eingebunden.

# <span id="page-10-0"></span>**1.8 Benutzung mit VideoCruncher**

Der VideoCruncher ist eine leistungsfähige Motion-JPeg-Videokarte, deren Haupteinsatzzweck im Motion-Bereich liegt (Echtzeit-Aufnahme/Wiedergabe). Diese Funktionen werden derzeit nicht von EGS-TV unterstützt.

Wer den Cruncher jedoch auch für die Digitalisierung von Einzelbildern nutzen möchte, der liegt bei EGS-TV richtig. Natürlich lassen sich auch die üblichen EGS-TV-Sequenzen erzeugen, die Geschwindigkeit ist dabei aber nicht besonders groß.

Das übliche farbige Monitorfenster steht auch bei Cruncher-Einsatz zur Verfügung. Dabei handelt es sich nicht um das Hardware-PIP des Crunchers, sondern um eine reine Software-Lösung. Dies hat den Vorteil, daß man die EGS-Grafikkarte nach Belieben in voller 24Bit-Qualität nutzen kann, ohne irgendwelche Einschränkungen durch den Cruncher (der Monitor muß dazu natürlich direkt an die Grafikkarte angeschlossen werden). Dafür ist die Frame-Rate natürlich geringer.

Blue-Box-Einsatz ist nur als nachträgliche Stanzfunktion möglich, das gleichzeitige Kombinieren zweier Eingänge ist derzeit nicht möglich.

Die 4 Video-Cruncher-Eingänge sind in EGS-TV über die Nummern 5 bis 8 erreichbar; der Cruncher kann auch gleichzeitig mit VLabs eingesetzt werden.

Leider können mit dem Cruncher zur Zeit nur LoRes-Halbbilder gegrabbt werden. Der Ausschnitt kann (wie bei EGS-TV üblich) per Maus im Monitorfenster oder numerisch gewählt werden. Auch die umfangreichen Speicher- und Exportfunktionen stehen voll zur Verfügung.

Hinweis: Die Cruncher-Funktionen befinden sich noch in der Testphase

# <span id="page-10-1"></span>**1.9 Benutzung mit Handy-Scannern**

EGS-TV ist eigentlich nicht als Scan-Software konzipiert; daher  $\leftrightarrow$ sind die Handy-Scanner-Routinen in EGS-TV auch mehr aus experimentellen Gründen vorhanden. Trotzdem sind diese Funktionen sicher für manchen nützlich...

Unterstützte Interfaces (Steckkarten):

- \* Reisware-Interface mit Herstellernummer 43537, Gerätenummer 17
- \* Cameron-Interface mit Herstellernummer 43521, Gerätenummer 16

Unterstützte Scanner:

\* Cameron-, Reisware-, ScanKing-Handyscanner jeweils schwarz/weiß, 16 oder 256 echte Graustufen

Testen konnte ich EGS-TV nur mit dem Cameron Typ 14-Scanner (bis zu 256 echte Graustufen) zusammen mit einem Reisware-Interface.

Seit Version 4.6 werden auch reine Schwarz/Weiß-Scans unterstützt; intern werden aber alle Bilder in 256 Graustufen konvertiert und ggf. auch abgespeichert.

Wichtig!

Die Scanner-Ansteuerung geschieht über das Sequenz-Kontroll-Fenster; der dort vorhandene Bildquellen-Knopf erlaubt die Wahl von Handy-Scannern als Bildquelle für horizontalen und vertikalen Scan-Betrieb.

Die Scan-Größe wird in Pixeln in den Bereichsgadgets eingegeben. Sie gilt für "Halbbilder". Wenn Sie mit "Vollbild" scannen, werden Breite und Höhe verdoppelt.

Während des Scannens erscheint schon das gescannte Bild in Echtzeit und in bis zu 256 Graustufen in der richtigen Orientierung (!) im Vorschaufenster.

# <span id="page-11-0"></span>**1.10 Benutzung als Stand-Alone-Programm**

EGS-TV Professional kann dank seiner ausgefeilten Harddisk-Sequenz ← -Funktionen

auch als leistungsfähiges Animationserzeugungsprogramm eingesetzt werden. Für schnelles Abspielen ist das Sequenz-Format aber eher weniger geeignet. Die hohe Flexibilität (Einfügen/Löschen von Frames an beliebigen Stellen direkt auf Platte) hat so ihren Preis. Fertig erstellte Animationen können aber bequem als Folge von Einzelbildern in vielen Formaten exportiert werden, um dann in ein schnelles Animationsformat umgewandelt zu werden.

Auch bei Nutzung als Stand-Alone-Programm leistet das Blue-Box-Effektsystem gute Dienste, welches sich z.B. auch zum Einfügen von Titeln o.ä. in Animationen eignet.

Die bequemste Möglichkeit Sequenzen zu Erstellen/Erweitern ist es, ein ganzes Verzeichnis auszuwählen ("Importverzeichnis") und dann alle darin enthaltenen Bilder zu importieren (Einfügen/Anhängen). Dies läßt sich auch mit der Blue-Box (Einstanzen) kombinieren. Die Zahl der ladbaren Bildformate

ist extrem groß und umfaßt sogar DataTypes (ab OS3.x). Bilder können beim Laden optional auch automatisch skaliert (verkleinert) werden.

Einzelbilder können auch bequem von ImageFX per Direktimport übernommen werden oder als EGS-Bitmap von vielen anderen EGS-Programmen übernommen werden (z.B. PicoPainter/SpectraPaint/EGSPaint).

Schlüssel zu allen Import-Funktionen ist der Import-Quellen-Knopf. Die

Import

-Quelle kann im Sequenz-Kontrollfenster gewählt werden. Sie gilt aber nicht nur für Sequenzen, sondern auch für Einzelbild-Grabs. Lediglich die Monitor-Funktion ist immer nur für Framegrabber nutzbar. Im Stand-Alone-Betrieb ist sie deswegen deaktiviert.

# <span id="page-12-0"></span>**1.11 Zum Laden/Importieren unterstützte Dateiformate**

Zur Zeit werden folgende Formate unterstützt:

\* IFF-ILBM (alle Standardformate 1 bis 8Bit, EHB, HAM6, HAM8, 24Bit) \* JPeg (Farb- und Graubilder) \* PPM/PBM (P1&P4 s/w, P5 Graubilder, P6 Farbbilder) \* QRT (auch als Dump-Format bei PD-Raytracern wie POV-Ray bekannt) \* Targa (1/8/15/16/24/32Bit; auch RLE-kompr. und interleaved) \* PCX (kompr.&unkompr. Formate für EGA1-4Bit, VGA 8Bit grau/Colormap und 24Bit) \* BMP (unkompr. 24Bit RGB, 1Bit, 4Bit und 8Bit Colormap;RLE-kompr. 8Bit und 1Bit) \* TIF (Packbit-kompr.&unkromp. Motorola-Formate 24Bit RGB, 1-8Bit grau/Colormap) \* EGS7.x-Fenster-Icons \* DEEP-Format (kompr.&unkompr. IFF-DEEP 24Bit und 32Bit Formate) \* YUV-Format (Farbig 1:1:1, 2:1:1, 4:1:1 und Graustufen) \* VLab-Rohformat (Farbig 1:1:1, 2:1:1, 4:1:1 und Graustufen) \* RGB-Formate (IFF-RGB: RGB8 und RGBN komprimiert; RGB5 unkomprimiert) \* IFF-PBM (DPII) Formate \* ACBM (IFF-ACBM: 1 bis 8Bit, EHB, HAM6, HAM8) \* FBM (8Bit grau/Colormap und 24Bit) \* Sun raster (unkompr. Formate für 1Bit, 8Bit grau/ColorMap und 24Bit) \* MacPaint (kompr. 1Bit-Format; nur Dataforks werden akzeptiert) \* HHsXRL-Formate (1-8Bit ColorMap inkl. HAM6/8, 8Bit grau, 24Bit RGB komprimiert) \* binary-EPS-Bitmaps (RGB,CMYK; diese Funktion is experimentell) \* TBCPlus-Frames (ggf. auch Fields; diese sind ungetestet) \* DataType (OS3.x-Benutzer können alle Bildformate mit DataTypes laden) Die schnellen Laderoutinen für all diese Formate habe ich in erster Linie für EGSPhotoAlbum Professional , die Bildverwaltungs-, PhotoCDund Präsentationssoftware, entwickelt.

# <span id="page-12-1"></span>**1.12 Warum sollte man EGS-TV benutzen?**

EGS-TV ist ein reinrassiges EGS-Programm. Es bietet HiColor/TrueColor Sequenz-Schnitt und Animationserzeugung für Sequenzen mit RandomAccess auf Ihrer Festplatte. Es ermöglicht verblüffende Trickeffekte wie das Blue-Screen-System für Bilder und Sequenzen/Animationen. Wollten Sie schon immer mal in einer 80MByte-Animation ein Frame aus der Mitte löschen? Kein Problem mit EGS-TV-Professional...

All dies geschieht mit einer Font-sensitiven EGS-Benutzeroberfläche welche auch auf größten Screens und in 24Bit Farbqualität läuft...

EGS-TV importiert und exportiert Bilder von und zu vielen anderen EGS-Programmen. Es kann sogar auf dem gleichen Bildschirm mit anderen Programmen zusammen laufen. Es unterstützt viele Dateiformate (IFF,JPeg, YUV,PPM,QRT,Targa,DEEP,...) und benutzt ein eigenes schnelles Sequenzformat für random access-Zugriffe auf Sequenzen. Falls Sie mit einem Sequenz-Schnitt fertig sind, können Sie die Sequenz automatisch bildweise exportieren in allen unterstützten Bildformaten...

VLab- und IV24-Benutzer erhalten volle Sequenz-Aufnahme-Fähigkeiten und können viele Bilder gleichzeitig gegrabbt im Speicher halten und vergleichen oder verändern. Die flexible Deinterlacefunktion (nur VLab) und das Blue-Box-System ermöglichen faszinierende Effekte. Hochwertige Farbqualität wird selbst bei der Monitorfunktion erreicht, was das Grabben erleichtert und die Freude an der Arbeit erhöht. Die unglaublichen Direkt-Exportfunktionen und die vielen unterstützten Dateiformate machen auch die Nachbearbeitung sehr viel einfacher und schneller...

# <span id="page-13-0"></span>**1.13 Wichtige Voraussetzungen für EGS-TV**

Generelle Voraussetzungen Voraussetzungen für VLab-Nutzung Voraussetzungen für IV24-Nutzung Voraussetzungen für Cruncher-Nutzung

# <span id="page-13-1"></span>**1.14 Generelle Voraussetzungen**

- 1) Speicher: mind. 4MByte Fast-RAM; 6MByte werden empfohlen; ausgiebige Nutzung von RAM-Sequenzen oder Betrieb mit anderen Grafikprogrammen kann natürlich noch mehr Speicher benötigen.
- 2) Betriebssystem: mind. OS2.04 (OS3.x empfohlen) Für Harddisk-Recoding und Video-Schnitt wird OS3.0/3.1 empfohlen, da dies eine Festplatten-Blockgröße von mehr als 512Bytes erlaubt, was die Seek-Zugriffe erheblich (bis zu Faktor 10!) beschleunigt. Eine Block-Größe von 2kByte wird für Partitionen empfohlen, die zum Hard-Diskrecording verwendet werden sollen. OS3.x wird auch für DataType-Nutzung und für eine Sequenzsteuerung über den Joystickport benötigt.

3) EGS-System: mind. 6.0; auch Demoversionen möglich

Empfehlungen:

EGS-TV läuft i.d.R. am schnellsten auf 24Bit-Bildschirmen, da EGS bei niedrigeren Farbtiefen dithern muß. Bei EGS-Darstellung ohne Grafikkarte kommt eine aufwendige Chunky->Planar-Konvertierung hinzu, die die Darstellung weiter verlangsamt.

Wird der Speicher knapp, so können folgende Tips nützlich sein:

- 1) Schalten Sie "ForceSimpleToSmart" für die verwendete Bildschirmtiefe im EGS-ScreenPrefs-Programm aus. Dies verlangsamt allerdings das Fenster-Refresh. Innerhalb EGS-TVs kann jedoch getrennt für Vollund Halbbilder die Refreshart eingestellt werden. Für Vollbilder wird i.d.R. Refreshspeicher benutzt, da die Berechnung beim Fenster-Refresh besonders bei Deinterlace sonst sehr lange dauern kann.
- 2) Vermeiden Sie es, mehrere EGS-Bildschirme offen zu haben, da diese sonst i.d.R. ins Fast-Ram ausgelagert werden. Um besonders viel Speicher zu sparen, können Sie die Workbench auf einen normalen Amiga-Modus zurückstellen, so daß der EGS-TV-Bildschirm der einzige EGS-Bildschirm ist.

# <span id="page-14-0"></span>**1.15 Voraussetzungen für VLab-Nutzung**

Es werden unterstützt:

- \* klassische VLab (2 Eingänge)
- \* klassische Parallelport-VLab
- \* Y/C-VLab (3 Eingänge)
- \* Y/C-Parallelport-VLab

Die VLab-Motion kann derzeit wegen mangelnder Unterstützung durch den Hersteller nicht unterstützt werden.

Zum Betrieb wird die "vlab.library" benötigt. Da diese von der Original-VLab-Software nicht benutzt wird, kann es sein, daß Sie diese Library noch manuell von der Original-VLab-Diskette ins LIBS:-Verzeichnis kopieren müssen.

Es wird von EGS-TV mindestens die vlab.library Version 6 verlangt; es kann aber vorkommen, daß zum Betrieb bestimmter VLab-Hardware-Versionen höhere Libraries notwendig sind. Es wird empfohlen, mindestens die Version 8.2 zu benutzen.

Wichtig:

Bei Y/C-VLabs scheint die vlab.library 7.3 zu Problemen führen zu können (Abstürze, Einfrieren von EGS-TV, ...). Es wird daher dringend geraten, Y/C-VLabs nicht mit dieser Library-Version zu betreiben. Eine neue Option in EGS-TV (seit Version 3.4) kann möglicherweise aber die Probleme auch vermindern.

Fragen Sie ihren VLab-Händler oder Macrosystem nach der neuesten Library.

Bitte beachten Sie, daß selbst in der Version 8.2 der vlab.library die Filterfunktionen nicht funktionieren. Ich habe die Filterfunktionsgadgets trotzdem schon in EGS-TV eingebaut. Diese rufen auch die richtigen Funktionen in der Bibliothek auf, welche aber auch in der Version 8.2 nichts bewirken. Ich hoffe, daß dieser Fehler in späteren Versionen der vlab.library behoben wird.

# <span id="page-15-0"></span>**1.16 Voraussetzungen für IV24-Nutzung**

Zum Betrieb der IV24 wird die "fye.library" benötigt. Damit EGS-TV auf die IV24 zugreifen kann, darf die IV24 nicht durch andere Software belegt sein. Insbesondere darf sie nicht schon als "EGS-Grafikkarte" mißbraucht werden, d.h. eine gleichzeitige Nutzung der IV24 als Grafikkarte und als Framegrabber für EGS-TV ist ausgeschlossen. Es wird daher auch kein EGS-System für die IV24 benötigt. Vielmehr muß ein EGS-System für eine andere Grafikkarte oder für die Amiga-Screenmodes vorhanden und konfiguriert sein, damit die IV24 frei bleibt und als Framegrabber genutzt werden kann.

# <span id="page-15-1"></span>**1.17 Voraussetzungen für Cruncher-Nutzung**

Zum Betrieb mit dem Video-Cruncher wird das "cruncher.device" ← benötigt.

Findet EGS-TV beim Start dieses Device, wird der Cruncher eingebunden und dessen 4 Videoeingänge stehen als Eingang 5 bis 8 zur Verfügung. Während EGS-TV läuft kann das "cruncher.device" nicht von anderen Programmen benutzt werden. Umgekehrt kann EGS-TV den Cruncher i.d.R. nicht einbinden, wenn bereits ein anderes Programm den Cruncher nutzt.

Eine Ausgabe auf den Cruncher wird zur Zeit nicht unterstützt (hierzu empfiehlt sich EGSPhotoAlbum , welches z.B. Slideshows auf den Cruncher inkl. Übergangseffekten ausgeben kann).

# <span id="page-15-2"></span>**1.18 Installation von EGS-TV**

Installation der Demo-Version

Installation der Professional-Version

Konfigurieren der Professional-Version Spezieller Hinweis für EGS-7.x-Benutzer:

Ein Ikonifizierungs-Icon für EGS-TV-Fenster ist im Demo-Archiv enthalten. Kopieren Sie dieses bitte in das Verzeichnis EGS:EGS-Icons, wenn Sie dieses Icon anstelle des Default-Icons für ikonifizierte EGS-TV-Fenster sehen wollen.

Wichtige Hinweise:

1) Framegrabber-Unterstützung

Falls Sie EGS-TV zusammen mit einem Framegrabber betreiben wollen, müssen Sie ggf. noch spezielle Bibliotheken installieren. Die

> Wichtigen Voraussetzungen geben darüber Auskunft.

2) Probleme beim Programmstart

Wenn Sie Schwierigkeiten haben, EGS-TV zu starten, versuchen Sie es bitte von einer Shell (Stackgröße mind. 25000 Bytes!). Kehrt das Programm direkt und ohne Meldung zurück, so bedeutet dies:

1) Es existiert nicht genügend Speicher um EGS-TV zu laden oder 2) dos.library Version 37 oder neuer kann nicht geöffnet werden.

Andernfalls wird eine Message in der Shell erscheinen, daß eine Bibliothek, ein Bildschirm oder ein Fenster nicht geöffnet werden kann. Lassen sich all diese Dinge öffnen, kann immer noch ein Requester auf dem EGS-Schirm erscheinen, daß irgendeine Voraussetzung nicht erfüllt ist. Falls eine inkompatible Framegrabber-Hardware gefunden wurde, können Sie durch Anklicken von "OK" EGS-TV als Stand-Alone-Programm benutzen.

Bitte stellen Sie sicher, daß alle notwendigen Bibliotheken installiert sind. Meldet EGS-TV das Fehlen irgendeines Objektes Ihrer Meinung nach ohne Grund, so kontrollieren Sie, ob noch Speicher frei ist. Speichermangel kann den Zugriff auf alle Objekte verhindern und dann zu solchen Meldungen führen.

# <span id="page-16-0"></span>**1.19 Installation der Demo-Version**

Sie können die EGS-TV-Demo direkt durch Eingeben von EGSTV in ← einer Shell (die mindestens 25000 Bytes Stack haben sollte!) oder durch Doppelklicken des Icons starten.

Die Demo-Version startet auf einem geklonten Default-Schirm in 24Bit-Tiefe (andere Tiefe ist konfigurierbar), falls möglich. Andernfalls (oder falls der Default-Schirm schon die gewünschte Tiefe hat) wird der Bildschirm direkt auf dem Default-Bildschirm geöffnet. Dies erlaubt auch bei der Demo eine Nutzung zusammen mit anderen Programmen auf dem Default-Bildschirm.

Wollen Sie eine andere Bildschirmtiefe benutzen (z.B. 16Bit), ohne den Defaultschirm extra darauf einzustellen, so können Sie dies durch Anlegen einer Datei " egstv.config " realisieren. In dieser Text-Datei kann in der 1. Zeile in den ersten beiden Spalten die Bildschirmtiefe angegeben werden. Dies muß als zweistellige Zahl erfolgen.

Alle anderen Möglichkeiten dieser Datei sind auf die Vollversion beschränkt, obwohl dort angelegte Menüpunkte auch in der Demo-Version erscheinen (aber wie alle Export-Funktionen gesperrt sind).

# <span id="page-17-0"></span>**1.20 Installation der Professional-Version**

Auch hier ist keine Installation erforderlich. Sie können EGS-TV  $\leftrightarrow$ direkt von der Diskette starten oder die Schublade auf Festplatte kopieren. Sie werden jedoch vermutlich einige Konfigurierungen vornehmen wollen, um EGS-TV an Ihre Umgebung anzupassen.

Hinweis fürs Harddisk-Recording (Professional-Version):

Tests haben ergeben, daß DOS-Seek-Zugriffe rückwärts bei Partitionen mit 512Byte Blockgröße bis zu 10(!)mal langsamer sind als vorwärts-Zugriffe. Dies kann bei Harddisk-Sequenz-Funktionen extreme Auswirkungen haben. Es wird deshalb dringend empfohlen, für Harddisk-Sequenzen eine Partition mit einer Blockgröße von mind. 2kByte bereitzustellen. Dies ist aber vermutlich nur ab OS3.0/3.1 möglich. Je nach Harddisk können u.U. auch andere Blockgrößen noch günstiger sein.

Wichtig:

Sämtliche Konfigurations-Dateien und die für die Professional-Version relevanten Libraries können im Programmverzeichnis bleiben. Dabei ist jedoch folgendes zu beachten: Haben Sie auf Ihrer Festplattenpartition einen automatischen Packer installiert, so sollten Sie die Bibliotheken aus dem Verzeichnis entfernen und in das (hoffentlich) ungepackte libs:- Verzeichnis Ihrer Systempartition übernehmen. Mit bestimmten Pack-Filesystemen kann es nämlich schwerwiegende Probleme geben, wenn Bibliotheken gepackt werden!

Die egstv.library ist der persönliche Schlüssel für die Vollversion. Sie darf auf keinen Fall weitergegeben oder gleichzeitig auf mehreren Rechnern benutzt werden. Sie kann auch auf einem Rechner nicht mehrfach genutzt werden. Dies wäre auch nicht sinnvoll, da es zu Hardware-Konflikten bei Framegrabbern kommen könnte.

# <span id="page-17-1"></span>**1.21 Konfigurieren der Professional-Version**

Es sind zwei verschiedene Konfigurierungsarten zu unterscheiden:

Einerseits gibt es die Datei " egstv.config ", mit der Sie den Startbildschirmmodus festlegen können und eine Anbindung von EGS-TV an andere Programme über ARexx konfigurieren können. Diese Einstellungen müssen durch einen Texteditor an der Datei egstv.config vorgenommen werden. Ist diese Datei nicht vorhanden, wird der Programmstart wie

bei der Demo-Version vorgenommen.

```
Andererseits gibt es die
                Einstellungsdateien
                 (xxx.cnf), die Sie von
EGS-TV aus abspeichern können. Speichern Sie eine solche Datei mit
dem Namen "default.cnf" ab, so wird diese beim nächsten Programmstart
automatisch geladen und alle Einstellungen werden übernommen.
```
# <span id="page-18-0"></span>**1.22 Hinweise zu Problemen/Störungen beim Betrieb**

Probleme mit VLab-Framegrabbern

# <span id="page-18-1"></span>**1.23 Probleme mit VLab-Framegrabbern**

1) Y/C-VLab allgemein

Leider treten bei Y/C-VLabs manchmal Probleme bei hoher CPU-Last in der vlab.library auf. Eine neue Option (seit EGS-TV 3.4) bewirkt eine höhere Task-Priorität für Grabfunktionen in der vlab.library. Diese Option löst die ältere Option für isolierte VLab-Aufrufe ab und sollte deren positive Wirkung behalten, ohne die dabei auftretenden Nachteile zu übernehmen.

Die Option ist automatisch voreingestellt bei Y/C-VLabs.

2) Y/C-VLab und vlab.library 7.3

Diese Kombination ist nach Informationen einiger Benutzer sehr instabil. Sollten Sie diese Kombination haben und Probleme wie Abstürze oder Einfrieren von EGS-TV auftreten, empfehle ich eine andere vlab.library zu benutzen, wenn die unter 1) beschriebene Option nicht weiterhilft.

Ein Warn-Requester ist seit EGS-TV 3.3 vorhanden; er kann durch eine Einstellung im Einstellungsmenü unterdrückt werden (speichern Sie dies dann als default.cnf ab).

#### 3) Synchronisationsprobleme

Ähnliche Symptome (Einfrieren von EGS-TV) können auch VLab-Synchronisationsprobleme auslösen. Falls dieses bei Ihnen zutrifft können Sie i.d.R. durch Umschalten oder An-/Ausschalten Ihrer Video-Hardware die VLab (und damit EGS-TV) wieder freigeben. Instabile Video-Rekorder-Signale sind auch eine typische Problemquelle. Bei solchen Signalen ist die TimeBaseCorrection einzuschalten.

# <span id="page-18-2"></span>**1.24 Die fontsensitive Benutzeroberfläche von EGS-TV**

EGS-TV besitzt eine fontsensitive Benutzeroberfläche, d.h. die für das EGS-System konfigurierten Fonts (über den EGS-Voreinsteller "eFonts") werden in den Fenstern und Gadgets von EGS-TV benutzt. Dadurch können Sie das Aussehen und die Größe der Kontrollfenster an Ihre persönlichen Gegebenheiten (z.B. Screen-Größe) anpassen. Das EGS-System unterscheidet bei der Benutzung von Fonts zwischen drei Anwendungsgebieten:

1) Der Screen-Text-Font (Bildschirmzeichensatz)

Dieser wird bei EGS-TV nur für die Titelleiste des EGS-TV-Bildschirms benutzt.

2) Der Window-Text-Font (Fensterzeichensatz)

Dieser wird bei EGS-TV für die Titelleisten, Menüleisten und Bedienknöpfe in Fenstern benutzt. Die Größe dieses Fonts hat entscheidenden Einfluß auf die Größe der Kontrollfenster.

3) Der System-Text-Font (Systemzeichensatz)

Dieser Zeichensatz wird bei EGS-TV in allen edierbaren Gadgets (z.B. Zahlengadgets) benutzt. Daher beeinflußt auch dieser Zeichensatz die Größe von Kontrollfenstern. Dieser Zeichensatz darf nicht proportional sein. Damit die Oberfläche ausgeglichen erscheint, sollte dieser Zeichensatz eine ähnliche Größe wie der Fensterzeichensatz haben.

Beispiele:

Für einen 800x600-Bildschirm empfehle ich folgende Zeichensätze:

zu 1) Helvetica 15 zu 2) Helvetica 13 zu 3) Courier 15

Für einen 640x480-Bildschirm empfehle ich folgende Zeichensätze:

zu 1) Helvetica 13 zu 2) Helvetica 11 zu 3) Courier 13

Diese Zeichensätze finden Sie auf jeder Original-Workbench. Natürlich können Sie die Zeichensätze beliebig wählen und an Ihren persönlichen Geschmack anpassen.

# <span id="page-19-0"></span>**1.25 Benutzung von EGS-TV**

Starten von EGS-TV Öffnen des Kontrollfensters Benutzen der Monitorfunktion (nur bei Framegrabber-Nutzung) Farbkontrolle Grabben von Frames Sequenz-Verarbeitung (mit Hinweisen für IFR-Benutzung) Importfunktion für Bilder (inkl. Ladefunktion für Bilder) Einstellen der Grab-Parameter Deinterlacing (Entflimmern von Vollbildern) (nur für VLab) Speichern von Bildern (nur für registrierte Benutzer) Übertragen von Bildern in andere Programme (nur für registr. Benutzer) Das Blue-Box-System (Chroma Keying) EGS-TV Info-Requester Einstellen eines Bildschirmmodes (nur für registrierte Benutzer) Laden/Speichern von Einstellungen (nur für registrierte Benutzer)

Verlassen von EGS-TV

# <span id="page-20-0"></span>**1.26 Starten von EGS-TV**

EGS-TV kann direkt von der Workbench oder von einer Shell (25000 ← Bytes Stack notwendig!) gestartet werden. Falls nicht anders konfiguriert,

versucht EGS-TV den Default-Bildschirm in 24Bit-Farbtiefe zu nutzen. Falls dies nicht möglich ist, wird der Defaultbildschirm in seiner Original-Farbtiefe benutzt (Bei Video-Cruncher-Betrieb wird der Defaultscreen i.d.R. in der eingestellten Tiefe benutzt).

Es erscheint dann automatisch das Hauptkontrollfenster. Ist ein geeigneter Framegrabber angeschlossen, erscheint auch das Monitorfenster mit dem laufenden Video-Signal.

Falls der Start fehlschlägt, überprüfen Sie bitte die Voraussetzungen und die Hinweise zur Installation

Für maximale Geschwindigkeit empfehle ich die Benutzung eines 24Bit-Bildschirms, da das EGS-System auf niedrigeren Farbtiefen aufwendig dithert.

EGS-TV entscheidet anhand der Netzfrequenz, ob PAL oder NTSC als Default-Video-Verfahren gewählt wird. Der Modus kann durch den PAL-Knopf jederzeit gewechselt werden.

Das Kontrollfenster wird durch Drücken der rechten Maustaste im aktiven Monitorfenster geöffnet. Anstelle eines Menüs erscheint das Kontrollfenster. Sie können es bei Nichtgebrauch wieder schließen.

Für die Professionalversion kann das Startverhalten mit verschiedenen Konfigurierungsarten

eingestellt werden.

# <span id="page-21-0"></span>**1.27 Das Kontrolfenster**

.

Wichtige globale Kontrollen von EGS-TV sind im Kontrollfenster zusammengefaßt. Falls dieses nicht geöffnet ist, können Sie es durch Drücken des rechten Mausknopfes im aktiven Monitorfenster öffnen. Eines dieser beiden Fenster muß immer geöffnet sein. Wenn Sie beider Fenster schließen, wird EGS-TV beendet.

Das Kontrollfenster kann durch sein Schließ-Gadget geschlossen werden. Bitte beachten Sie, daß damit auch alle Vorschaufenster geschlossen werden. Um versehentliches Schließen von Sequenz-Fenstern zu verhindern, kann eine Sicherheitsabfrage dafür im Kontrollmenü konfiguriert werden. Auch für ungesicherte Einzelbildfenster kann eine solche Abfrage konfiguriert werden.

Viele der Gadgets im Kontrollfenster haben Tastaturabkürzungen, die unterstrichen sind.

In der Menüleiste des Kontrollfensters können diverse Einstellungen vorgenommen werden und Info-Requester abgerufen werden, sowie Ladefunktionen aktiviert werden.

Einige Spezial-Funktionen (wie Blue-Box und Sequenz-Verarbeitung) haben eigene Kontrollfenster, die durch Knöpfe im Hauptkontrollfenster geöffnet werden. Alle diese Fenster können gleichzeitig geöffnet sein und auch unabhängig voneinander bedient werden.

# <span id="page-21-1"></span>**1.28 Benutzen der Monitor-Funktion**

Das Monitor-Fenster von EGS-TV arbeitet zur Zeit immer in LoRes ( ← bis zu 360\*310 Pixel im PAL-Mode) oder VeryLoRes (bis zu 180\*155 Pixel).

Die Monitorgröße kann durch die Minimum-/Maximum-Gadgets direkt in der

abgespeichert.

Titelleiste des Monitorfensters gewechselt werden, ähnlich wie bei HiRes- und Vollbild-Vorschaufenstern. Sie wird ggf. auch in "default.cnf" Es gibt drei Monitor-Zustandsarten: 1) ausgeschaltet (Monitorfenster geschlossen) 2) eingefroren (Monitor zeigt Standbild; Klicken aufs Fenster holt neues Bild) 3) Betrieb (Monitor liest ständig neue Bilder; dies kann die Geschwindigkeit andere Programme erheblich beeinträchtigen) Die Monitorfunktion kann nur mit Echtzeit-Framegrabbern benutzt werden:

Monitorfunktion für die IV24 ===============================

Die IV24 unterstützt Hardware-Skalierung, so daß hier die kleine Größe deutlich schneller arbeiten sollte. Das IV24-Monitorfenster erscheint immer in voller 24Bit-RGB-Qualität, d.h. die Monitor-Farbmodi haben keinerlei Einfluß bei der IV24.

Aus Geschwindigkeitsgründen wird bei der IV24 die Farbintensität auch nicht auf die Monitorfunktion angewandt. Der Regler hat aber sehr wohl Einfluß auf die Vorschau-Fenster und auf die Speicher und Export-Funktionen.

Monitorfunktion für VLab und VideoCruncher ==========================================

Verschiedene Farbmodi stehen für die Darstellung zur Verfügung:

a) Graustufen (ca. 256) b) Schnellfarben (ca. 16000 Farben) c) Hochwertige Farben (ca. 64000 Farben)

Die Farbumwandlung geschieht durch meine eigenen schnellen Algorithmen für reduzierte Farben. Die

Farbstärke

kann von 0% bis 100% eingestellt werden. Dies beeinflußt die Monitorfunktion wie auch alle Vorschaufenster, die neu angelegt oder dargestellt werden. Einmal eingestellt beeinflußt eine veränderte Farbstärke nicht die Geschwindigkeit des Monitors oder der Vorschaufenster.

Beachten Sie bitte, daß alle Monitormodi bei meiner Konfiguration am schnellsten auf 24Bit-Bildschirmen laufen, da das EGS-System bei niedrigeren Farbtiefen viel Zeit mit Dithern verliert.

# <span id="page-22-0"></span>**1.29 Einstellen der Hardware-Parameter**

Einstellen der Video-Norm

```
Time Base Correction für Videorekorder
 (nur für VLab)
Video-Eingangskanal
Auswahl des Monitor/Grab-Bereiches
 (auch für Bild-Import wichtig!)
VLab-Filterfunktionen
 (nur für VLab)
```
# <span id="page-23-0"></span>**1.30 Einstellen der Video-Norm**

Im oberen rechten Bereich des Kontrollfensters befindet sich der PAL-Schalter. Er wird in Abhängigkeit von der Netzfrequenz voreingestellt.

Er hat Einfluß auf die maximale Bildhöhe (für Halbbilder 310 für PAL, 260 für NTSC; Vollbilder jeweils doppelt so hoch).

Bei der VLab beeinflußt er auch die Hardware; ist bei VLab-Benutzung die falsche Video-Norm eingestellt, erscheint das Bild nur in Graustufen und durch Muster verzerrt.

Bei aktivem NTSC-Mode kann die Hue-Farbkorrektur (Farbverschiebung) benutzt werden, die sich links neben dem Umschalter befindet. Der Standard-Wert ist 0, der Maximalwert 255. Im PAL-Mode ist diese Funktion gesperrt, da sie nur im NTSC-Mode relevant ist. Zur Zeit hat diese Funktion nur Einfluß auf VLab-Framegrabber.

# <span id="page-23-1"></span>**1.31 Time Base Correction für Videorekorder (nur für VLab)**

Wenn Sie Monitor- oder Vorschaubilder von Videorekordern, die an VLab angeschlossen sind, betrachten, werden Sie oft Probleme durch instabile Synchronisationssignale erkennen (verzerrte Bilder). Dies läßt sich durch die Zeitbasiskorrektur von VLab mit dem Video-Gadget vermeiden. Damit sollten Sie stabile Bilder erhalten.

#### <span id="page-23-2"></span>**1.32 Video-Eingangskanal**

EGS-TV unterstützt 8 Eingangs-Kanäle. Diese können sich auf mehrere Framegrabber verteilen. Kanäle, die nicht zur Verfügung stehen, sind gesperrt.

Für VLab-Framegrabber werden die Eingänge von 1 bis max. 6 vergeben; für die IV24 wird ggf. der Eingang 8 benutzt; der VideoCruncher belegt ggf. die Eingänge 5 bis 8.

# <span id="page-24-0"></span>**1.33 Auswahl des Monitor/Grab-Bereiches**

Standardmäßig ist ein typischer Fernsehsignal-Bereich gewählt. Dieser kann durch den Std.-Bereich-Knopf wieder ausgewählt werden.

Um das volle Bildsignal (mit allen Overscan und Synchronisations-Anteilen) zu betrachten, können Sie den Knopf "Voller Bereich" benutzen.

Durch den "Wähle Bereich"-Knopf bekommen Sie die Möglichkeit, einen kleineren Ausschnitt auf dem Monitorfenster mit der Maus zu wählen. Führen Sie dabei den Mauszeiger zur linken oberen Ecke des Bereiches und drücken Sie die linke Maustaste. Während Sie diese gedrückt halten, führen Sie den Mauszeiger zur rechten unteren Ecke und lassen dort die Maustaste los. Während dieses Vorgangs verändert sich der Mauszeiger zur Kontrolle. Falls möglich, wird der neue Bereich übernommen. Der Vorgang kann jederzeit durch Druck auf die rechte Maustaste abgebrochen werden.

Die tastsächlich eingestellten Offsets und Größen können in den Gadgets unter den Aktions-Knöpfen betrachtet und auch verändert werden. Beachten Sie bitte, daß ein Vergrößern der Offsets ggf. ein Verkleinern der Größen voraussetzt, da sonst der Maximalbereich zwischenzeitlich überschritten würde.

Alle Koodinaten in diesen Gadgets werden in LoRes-Pixeln gemessen. HiRes-Bilder sind doppelt so breit, Vollbilder auch noch doppelt so hoch.

# <span id="page-24-1"></span>**1.34 VLab-Filterfunktionen (nur für VLab)**

Wichtiger Hinweis:

Die VLab-Hardware hat einige eingebaute Filter um Rauschen zu vermindern und die Schärfe zu erhöhen. Unglücklicherweise hat die vlab.library bis zumindest zur Version 8 einschließlich einen dokumentierten Fehler, der alle Filtereinstellungen ignorieren läßt. Dies beeinträchtigt die Original-VLab-Software nicht, da diese nicht die library benutzt! Alle anderen Applikationen, die auf die library angewiesen sind, können aber diese Filter nicht ansprechen.

Ich habe trotzdem alle Filter-Gadgets implementiert in der Hoffnung, daß eine neue Bibliotheks-Version auftauchen und dieses Problem beseitigen wird. Veränderungen an den Einstellungen dieser Gadgets rufen die korrekten Bibliotheks-Funktionen auf. Wenn Sie eine neuere Bibliotheksversion besitzen, funktionieren die Filter möglicherweise schon.

Schärfe-Filter: Auswahl von Stärke und Frequenz möglich; die Stärke beeinflußt auch den Rauschfilter

Rausch-Filter: verschiedene Stärken (nur in Komb. mit Schärfe-Filter)

# <span id="page-25-0"></span>**1.35 Farbkontrolle**

Manche Frame-Grabber erzeugen recht starke Farben. Sie werden es ← daher oft bevorzugen, diese Farben abzuschwächen. Um dies so einfach wie möglich

> Kontrollfensters integriert.

Das linke erlaubt die numerische Eingabe der Stärke von 0 bis 100%, das rechte ist ein Schieberegler mit dem gleichen Bereich.

zu machen, habe ich zwei Farbgadgets im rechten unteren Teil des

Die gewählte Farbstärke beeinflußt alle Vorschaufenster, die danach geöffnet oder neu dargestellt werden (im Schnellfarbmodus und im hochwertigen Farbmodus) sowie die meisten Speicher- und Export-Funktionen. Die Geschwindigkeit des Monitors und der Previews wird nicht vermindert; nur das Ändern der Farbstärke oder des Farbmodus wird zu einer kurzen Verzögerung führen. Der Wechsel geht bei VLab-Betrieb deutlich schneller, wenn die interne Konvertierungsmethode gewählt ist (im VLab-spezifischen Einstellungsmenü); dies beschleunigt auch Export- und Speicherfunktionen (die Farbdarstellung kann bei der internen Konvertierung geringfügig anders ausfallen als bei VLab-Konvertierung).

Die Farbstärke wirkt bei einigen Framegrabbern auch auf die Monitor-Funktion. Beim IV24 wird das Monitorfenster hingegen immer in voller Farbstärke dargestellt.

Im

NTSC-Modus

gibt es noch die Möglichkeit, eine Farbverschiebung der Video-Quelle mit dem Hue-Gadget neben dem PAL-Gadget auszugleichen. Dies ist ein VLab-Hardware-Feature, welches im PAL-Modus nicht verfügbar ist.

# <span id="page-25-1"></span>**1.36 Grabben von Frames**

EGS-TV erlaubt das Grabben von beliebig vielen Bildern (nur durch ← den

Speicher begrenzt) mit gleichzeitiger Betrachtung in verschiedenen Vorschaufenstern. Jedes Bild wird dabei in einem eigenen Fenster erscheinen. Die Art dieser Vorschaufenster läßt sich einstellen (

Grab-Parameter ). Viele

Funktionen zur Bearbeitung und Speicherung sind in dem Vorschaufenster über ein lokales Menü verfügbar.

Die linken drei Grab-Knöpfe erzeugen neue Fenster und lesen jeweils ein LoRes, HiRes oder Vollbild (HiRes Interlaced) ein. Der Knopf "Neu Grabben" erlaubt das Einlesen eines neuen Bildes in das zuletzt geöffnete Fenster (in der selben Auflösung). Dies ist nützlich, wenn sich herausstellt, daß ein gerade eingelesenes Bild unbrauchbar ist, und hat den gleichen Effekt wie ein Schließen des Fensters und

anschließendes Einlesen mit neu geöffnetem Fenster.

Neu: Bilder können direkt vom Monitorfenster aus mit den Funktionstasten "F1" bis "F3" gegrabbt werden (LoRes, HiRes, Vollbild). Das Kontrollfenster braucht dabei nicht geöffnet zu sein.

Sie können beliebige Vorschaufenster durch ihr Schließgadget schließen. Wenn Sie ein neues Bild in ein beliebiges bestehendes Fenster einlesen wollen, so können Sie in dessen Menü die "Neu Grabben" Funktion benutzen.

Wenn Sie alle offenen Vorschaufenster gleichzeitig loswerden wollen, können Sie den Knopf "Schließe Vorschau" benutzen. Wenn Sie das Kontrollfenster schließen erhalten Sie den gleichen Effekt, wenn das Monitorfenster offen ist, sonst beenden Sie damit auch EGS-TV.

In der Titelleiste der Vorschaufenster erscheinen nützliche Informationen über die Größe, den Grab-Modus (LoRes, HiRes, Vollbild, Farbe, Graustufen), die benutzte Farbintensität und den Deinterlace-Status (nur bei Vollbildern).

Vollbilder können automatisch oder manuell entflimmert (deinterlaced) werden. Dies funktioniert allerdings zur Zeit nur bei vorhandener vlab.library.

Es besteht auch die Möglichkeit, Vorschaufenster für Bilder in Sequenzfenster umzuwandeln.

Wichtig!

```
Die im Sequenzkontrollfenster vorhandene Bild-Quellenwahl wirkt auch auf
Einzelgrabs. Wird dort z.B. ImageFX gewählt, so werden Bilder nicht mehr
gegrabbt sondern von ImageFX importiert (siehe
                Importfunktion für Bilder
                ).
```
# <span id="page-26-0"></span>**1.37 Grabben, Bearbeiten und Speichern/Exportieren von Sequenzen**

Desktop-Video mit EGS-TV ========================

EGS-TV kann beliebig viele Video-Sequenzen gleichzeitig verwalten. In der Demo-Version müssen alle Frames komplett in den Speicher passen. Die Professional-Version bietet alle Funktionen auch Disk-orientiert an, d.h. Harddisk-Recording, Schnitt und Playback. Zusätzlich bietet sie auch Timing-Kontrollen (Time-Codes) für die Frames. Diese werden auch in den anderen Versionen dargestellt, können jedoch nur in der Professional-Version eingestellt oder zur Abspielung/Aufnahme genutzt werden.

Jede Sequenz hat ein eigenes Vorschau-Fenster, welches in der Titel-Leiste auch die aktuelle Framenummer und die Frameanzahl enthält. Zu einem Sequenz-Vorschau-Fenster gehört auch ein Sequenz-menü, mit einigen Steuerfunktionen.

Für die Sequenz-Funktionen steht ein eigenes Kontrollfenster zur Verfügung. Dieses wird durch einen Knopf im Haupt-Kontrollfenster geöffnet.

Das Sequenz-Kontrollfenster ===========================

Das Sequenz-Kontrollfenster ist das Steuerpult für die Sequenz-Bearbeitung. Es wird zur Steuerung der jeweils zuletzt aktivierten Sequenz benutzt (zum Aktivieren einer Sequenz genügt ein Mausklick in das zugehörige Fenster).

> Globale Parameter Anlegen einer neuen Sequenz Laden und Öffnen von Sequenzen / Sequenzarten (nur registr. Benutzer) Umwandeln eines Einzelbildes in eine Sequenz Speichern und Exportieren von Sequenzen (nur registr. Benutzer) Aufsuchen von Frames / Suchlauf-Wiedergabe Schnittfunktionen Time-Code-Unterstützung (nur Professional) Externes Spezial-Knopf-Interface Echtzeit-Wiedergabe (nur Professional) Informations-Anzeigen für Sequenzen Hinweise für RAM-Sequenzen Hinweise für Harddisk-Sequenzen (nur Professional) Hinweise für IFR-Sequenzen von VLabs

# <span id="page-27-0"></span>**1.38 Globale Parameter**

1) Frame-Größe

Es können (wie bei Einzelbildern) Halbbilder, HiRes-Halbbilder und Vollbilder als Frame-Größe gewählt werden. Sequenzen von Vollbildern sind aber wegen der darin auftretenden Halbbildverschiebungen nicht zu empfehlen.

Am schnellsten können bei VLab-Framegrabbern RAM-HiRes-Sequenzen aufgezeichnet werden (am schnellsten in Graustufen). LoRes-Sequenzen

sind wegen der notwendigen Skalierung etwas langsamer. Bei Harddisksequenzen wirkt sich hingegen die geringere Datenmenge bei LoRessequenzen mehr aus als der Skalierungsaufwand, so daß hier i.d.R. LoRes-Sequenzen am schnellsten aufgezeichnet werden können.

2) Bild-Quelle (dieser Parameter wirkt auch auf Einzelbilder!)

Die Bild-Quelle kann direkt unter der Frame-Größe gewählt werden. Üblicherweise ist "Grab" eingestellt, was einen Echtzeit-Framegrabber als Bildquelle wählt. Es wird dann das Signal genommen, welches auch im Monitorfenster sichtbar ist. Je nach Framegrabber kann zwischen verschiedenen Kanälen (Eingängen) gewählt werden. Auch können manche Framegrabber mit mehreren Eingängen mehrere Signale per Echtzeit-Bluebox kombinieren.

Als Alternative zu einem Echtzeit-Framegrabber stehen verschiedene

Importfunktionen

bereit, die normalerweise für Einzelbildimporte verwendet werden. Ist kein EGS-TV-tauglicher Echtzeit-Framegrabber vorhanden, wird beim Programmstart ImageFX als Bildquelle voreingestellt.

3) maximale Bildzahlen für Aufzeichnung

Es wird unterschieden zwischen Neu-Aufzeichnungen (inkl. Insert- und Assemble-Schnitt) sowie Überschreib-Aufnahmen (inkl. Einstanz-Funktion). Erstere legen eine neue Sequenz an oder verlängern eine bestehende Sequenz; letztere Ändern nur Bilddaten innerhalb einer Sequenz.

Wird 0 als maximale Framezahl für eine Kategorie gewählt, werden beliebig viele Frames aufgezeichnet (bis Speicher/Platte voll, Fehler, Abbruch per Stop-Knopf oder Sequenzende beim Überschreiben/Einstanzen).

Falls als Bildquelle ein Import gewählt ist, wird das Bild immer nur einmal importiert, egal welche Anzahl vorgegeben ist; eine Ausnahme bildet die Einstanz-Funktion, da es sinnvoll ist, das gleiche Bild (z.B. einen Video-Titel auf blauem Grund) automatisch in mehrere Frames einer Sequenz als Vordergrund einzustanzen.

4) Frame-Verzögerung und Wiedergabe-Modus (nur Professional-Version)

Die Frame-Verzögerung ist für die Aufnahme und ggf. auch für die Echtzeit-Wiedergabe relevant. Bei der Aufnahme gilt sie als Anhaltspunkt für die Wartezeit zwischen zwei Frames. Ist sie niedriger als die technisch erforderliche Minimalzeit (je nach Hardware-Ausstattung und Parameterwahl sehr unterschiedlich), wird mit maximaler Geschwindigkeit aufgezeichnet. Die Frame-Verzögerung muß in Milli-Sekunden angegeben werden. Wollen Sie z.B. 2 Bilder pro Sekunde aufnehmen, wählen Sie 500 als Frame-Verzögerung.

Bei der Echtzeit-Wiedergabe wird die Frame-Verzögerung nur berücksichtigt, wenn dort "konstante Rate" eingestellt ist. Bei "wie Aufnahme" wird hingegen der aufgezeichnete Time-Code der Sequenz berücksichtigt, was das Abspielen von Sequenzen mit variierender Framedauer ermöglicht. Durch manuelle Wahl sehr langer Time-Codes läßt sich so auch eine "Slideshow" zusammenstellen...

Beim Einstanzen eines neuen Vordergrund-Signales gelten die gleichen Regeln wie bei der Wiedergabe. Bei "konstante Rate" wird wie bei anderen Aufnahmen verzögert (der Time-Code bleibt jedoch unverändert); bei "wie Aufnahme" wird der Time-Code der Hintergrundframes zur Verzögerung für die Vordergrund-Aufzeichnung benutzt.

#### <span id="page-29-0"></span>**1.39 Anlegen einer neuen Sequenz**

Die Aufzeichnung einer neuen Sequenz kann mit den "RAM" und "Disk ← "-

Knöpfen gestartet werden. RAM erzeugt eine RAM-Sequenz, Disk startet das Harddisk-Recording (nur Professional-Version). Bei letzterem muß ein Filename vorgegeben werden. Falls die gewählte Datei schon existiert, wird eine Warnung ausgegeben, da diese gelöscht wird. Als Dateinamens-Endung wird ".seq" für EGS-TV-Sequenzen empfohlen. Um eine hohe Frame-Rate zu gewährleisten, werden die gelesenen Bilder nicht direkt dargestellt. Alle anderen Fenster können während einer Aufnahme auch nicht benutzt werden. Die Sequenzaufzeichnung endet, wenn der Speicher bzw. die Platte voll ist, die maximal eingestellte Bildzahl erreicht ist (defaultmäßig ist hier 0 eingestellt, was für beliebig viele Bilder steht) oder der Stop-Knopf gedrückt wird. Alle anderen Knöpfe im Sequenzkontrollfenster sind während der Aufnahme gesperrt.

In der Professional-Version wird die Aufnahme-Geschwindigkeit durch die

Frame-Verzögerung beeinflußt; ist diese kleiner als möglich (oder steht dort 0), wird so schnell wie möglich aufgezeichnet. Dies geschieht auch in der Demo-Version.

Bei der Aufnahme von Sequenzen wird ein Time-Code mit aufgezeichnet, der die tatsächliche Framedauer wieder gibt.

Falls eine Import-Quelle gewählt ist, wird nur das erste Frame der Sequenz angelegt.

Die üblichen Grab-Parameter (Ausschnitt, Grab-Mode Farbe oder Graustufen) wirken auch auf die Sequenz-Aufnahme.

# <span id="page-29-1"></span>**1.40 Laden und Öffnen von Sequenzen / Sequenzarten**

EGS-TV-Sequenzen können in einem speziellen Format gespeichert werden. Dieses Format kann auch von EGS-TV wieder gelesen werden. Es handelt sich bei diesem Format um ein YUV-ähnliches Sequenz-Format. Es ist in zwei Varianten verfügbar. Die sequentielle Variante kann komplett eingeladen werden (RAM-Sequenzen). Die random-access-Variante (nur Professional-Version) kann derzeit nur als Disk-Sequenz geöffnet werden.

Funktionen zum Laden und Öffnen stehen im Projektmenü des Kontrollfensters und als Knöpfe im Sequenzfenster bereit.

Beim Laden / Öffnen erscheint das Sequenz-Kontroll-Fenster. Durch den Stop-Knopf kann der Ladevorgang abgebrochen werden. Der Vorgang wird automatisch abgebrochen, wenn die Datei fehlerhaft ist oder der Speicher zu voll wird. Bereits gelesene Frames bleiben beim Laden erhalten; beim Öffnen von Disk-Sequenzen muß immer die komplette Sequenz gescannt werden. Dabei werden u.a. die Timecode-Informationen und die Reihenfolge der Frames geprüft. Je Frame wird dabei aber nur sehr wenig Speicher (ca. 40Bytes RAM) benötigt.

Auch RAM-Sequenzen (sequentielle Sequenzen) können als Disk-Sequenz geöffnet werden. Solange keine Insert-, Append- oder Delete-Operationen durchgeführt werden, bleibt die Struktur der RAM-Sequenz erhalten. Andernfalls wird die Sequenz (nach einem Warn-Requester) in eine nichtsequentielle Disk-Sequenz umgewandelt.

Eine Status-Zeile im Sequenzkontrollfenster zeigt die Art der aktuellen Sequenz an. Veränderte Disk-Sequenzen können mit dem Update-Knopf auf der Platte auf den neuesten Stand gebracht werden. Dies geschieht aber auch immer automatisch vor dem Schließen eines Disk-Sequenz-Fensters.

Wenn Sie alte Sequenzen (V2.9) mit einem Time-Code versehen wollen, müssen Sie diese erst als RAM-Sequenz in den Speicher laden und dann wieder abspeichern, bevor Sie sie als Disk-Sequenz nutzen können. Andernfalls fehlt in der Disk-Sequenz der notwendige Platz für den Time-Code.

### <span id="page-30-0"></span>**1.41 Umwandeln eines Einzelbildes in eine Sequenz**

Es besteht die Möglichkeit, Vorschaufenster für Bilder in RAM-Sequenzfenster umzuwandeln mit dem Vorschaufenster-Menüpunkt "Bild->Sequenz". Dies kann z.B. sinnvoll sein, um auf ein Einzelbild die Einstanz-Funktion anzuwenden, da diese nur für Sequenzen zur Verfügung steht. Eine solche 1-Bild-Sequenz kann auch als Ausgangsbasis für eine längere Sequenz dienen (Anhängen/Insert).

# <span id="page-30-1"></span>**1.42 Speichern und Exportieren von Sequenzen**

1) Disk-Sequenzen (nur Professional)

Disk-Sequenzen sind automatisch "gespeichert"; daher existiert keine spezielle Speicherfunktion. Da aber nicht immer die Location-Tabelle auf dem neuesten Stand gehalten wird, gibt es einen Update-Knopf (auch als Menü-Eintrag im Vorschaufenster verfügbar), mit dem man die Sequenz auf Disk aktualisieren kann. Dies geschieht aber in jedem Fall automatisch vor dem Schließen eines Disk-Sequenz-Fensters.

Achtung: Wird EGS-TV nicht ordnungsgemäß beendet (Reset, Absturz, Stromausfall) können Disk-Sequenzen unbrauchbar werden, wenn die Location-Tabelle nicht gespeichert ist! Es empfiehlt sich daher nach Schnittfunktionen den Update-Knopf zu betätigen.

2) RAM-Sequenzen

Die üblichen Abspeicher-Funktionen wirken auf das jeweils sichtbare

Einzelbild der Sequenz. Zum Speichern einer kompletten RAM-Sequenz gibt es einen neuen Menüpunkt im Projekt-Menü von Sequenz-Fenstern. Diese Speicherung erfolgt in einem EGS-TV-eigenen, YUV-ähnlichen Format. Es gibt auch ein separates Abspielprogramm "egstvplayer" für diese Sequenzen (neu: jetzt auch als "cybertvplayer" erhältlich für alle Amigas ab OS3.0 sowie für Cybergraphics). Diese Speicherfunktion läßt sich auch auf einfache Bildgrabs anwenden. Diese werden dann automatisch in eine Sequenz mit einem Frame umgewandelt.

3) Exportieren von Sequenzen (RAM- und Disk-Sequenzen)

Im Vorschaufenster-Menü stehen Export-Funktionen bereit, die alle Frames einer Sequenz automatisch in einem der unterstützten Bildformate speichern. Bei dieser Art der Speicherung werden die Bilder nacheinander dargestellt und gespeichert. Dieser Vorgang kann entsprechend lange dauern. Durch den Stop-Knopf des Sequenz-Steuerungsfensters kann dieser Vorgang (nach dem Speichern des aktuellen Frames) abgebrochen werden. Das Exportieren ist insbesondere für die Weiterverwendung von Sequenzen mit anderen Programmen (Animations-Software) sinnvoll, da diese derzeit vermutlich nicht das EGS-TV-interne Format unterstützen.

Anstelle eines Filenamens muß bei den Export-Funktionen nur der "Stamm" eines Filenamens gewählt werden. Dieser darf kein %-Zeichen enthalten. Der Stamm wird normalerweise mit Endungen der Form .0001 usw. versehen. Durch Angabe einer %-Steuersequenz im Stamm kann das Numerierungsformat beliebig eingestellt werden. Dabei entspricht .%04ld der normalen Einstellung. Die 4 gibt die Stellenzahl an. Die führende Null kennzeichnet, daß die Numerierung mit führenden Nullen erfolgen soll. Die anderen Zeichen (%ld) dürfen nicht geändert werden, sonst können unvorhergesehene Resultate entstehen!

# <span id="page-31-0"></span>**1.43 Aufsuchen von Frames / Suchlauf**

Die Gadgets im Wiedergabe-Feld können benutzt werden für:

- 1) Anspringen des ersten Frames
- 2) Starten eines Rückwärts-Suchlaufs (Wiedergabe in maximaler Geschwindigkeit) (auch per Tastatur als < verfügbar)
- 3) Einzelschritt rückwärts (auch per Tastatur als verfügbar)
- 4) Anhalten eines Suchlaufes, der Wiedergabe, einer Aufnahme oder Abbrechen eines Ladevorganges
- 5) Einzelschritt vorwärts (auch per Tastatur als + verfügbar)
- 6) Starten eines Vorwärts-Suchlaufs (Wiedergabe in maximaler Geschwindigkeit) (auch per Tastatur als > verfügbar)
- 7) Anspringen des letzten Frames

Zum Anspringen eines beliebigen Frames kann das Frame-Nummern-Gadget im rechten oberen Bereich benutzt werden. Es dient dort nicht nur zur Ausgabe, sondern kann auch zur Eingabe benutzt werden. Dies ermöglicht blitzschnellen Zugriff auf alle Frames einer Sequenz.

Die Suchlauf-Funktionen können parallel für mehrere Sequenzen gestartet werden und auch parallel zur Monitorfunktion ablaufen. Für einen möglichst schnellen Suchlauf empfiehlt es sich natürlich, die Monitor-Funktion abzuschalten oder anzuhalten.

Die unter 1) bis 7) aufgeführten Funktionen sind auch per Menü im jeweiligen Sequenz-Vorschaufenster verfügbar.

# <span id="page-32-0"></span>**1.44 Schnittfunktionen**

Im Aufnahme/Edit-Feld stehen grundlegende Schnittfunktionen zur Verfügung:

1) Insert

Hiermit können neue Frames von der gewählten Frame-Quelle in die bestehende Sequenz eingefügt werden. Das Einfügen geschieht immer hinter dem gerade aktuellen (sichtbaren) Frame!

2) Anhängen

Hiermit können neue Frames am Ende der Sequenz angehängt werden. Dies hat die gleiche Wirkung wie ein Sprung zum Sequenz-Ende mit anschließendem Insert.

3) Ersetzen

Hiermit werden Frames in der Sequenz durch neue Bilder ersetzt. Die Ersetzen-Funktion endet spätestens am Sequenz-Ende. Will man nur ein Frame ersetzen, kann man auch die "Neu Grabben"- Funktion aus dem Vorschaufenster-Menü benutzen.

4) Einstanzen

Dies ist eine sehr leistungsfähige Funktion. Sie kombiniert die Sequenz-Ersetzen-Funktion mit dem Blue-Box-System

. Im Gegensatz zur Echtzeit-Blue-Box, die nur bei bestimmten Framegrabbern mit mehreren Eingängen verfügbar ist, kann diese Funktion mit allen Framegrabbern und sogar Import-Bildquellen durchgeführt werden. Die bestehenden Sequenz-Frames dienen als Hintergrund; die gewählte Bildquelle als neuer Vordergrund. Überall dort, wo im Vordergrundbild die Stanzfarbe erscheint, bleibt der alte Hintergrund erhalten.

Eine Beispielanwendung für Import-Einstanzen wäre die Betitelung. Man erstellt in einem Bildbearbeitungsprogramm einen Video-Titel auf blauem Grund und kombiniert diesen mit der Einstanzen-Funktion mit mehreren Frames der aktuellen Sequenz; schon hat man einen Titel eingeblendet...

Der Wiedergabe-Modus (nur Professional) hat auf das Einstanzen Einfluß: Wählt man "konst. Rate", so wird das neue Vordergrundbild mit der eingestellten konstanten Frame-Verzögerung eingelesen. Die Timecodes der Sequenz werden dabei aber nicht verändert. Wählt man "wie Aufnahme", wird der Timecode der Hintergrundbilder für die Aufnahme des Vordergrundes mitgenutzt.

5) Lösche Frame

Das aktuelle Frame wird gelöscht. Falls die Sequenz nur noch ein Frame enthält, wird mit dieser Funktion das Sequenz-Fenster geschlossen.

Die Funktionen 1) und 3) bis 5) stehen auch im Sequenz-Menü in den Sequenz-Vorschaufenstern zur Verfügung.

# <span id="page-33-0"></span>**1.45 Time-Code-Unterstützung (nur Professional-Version)**

Bei allen Versionen werden automatisch Time-Codes angelegt, die u.a. die Ausgangsbasis für das Echtzeit-Zählwerk sind. Bei der Professional-Version können Time-Codes nachträglich manuell eingestellt werden. Zur Eingabe dient das Frame-Verzögerunngs-Gadget. Mit dem "Setze"-Knopf kann die aktuelle Framedauer auf die Verzögerungsvorgabe eingestellt werden.

Dies ermöglicht z.B. die Erstellung einer Slide-Show, indem man für jedes Frame eine lange, individuell abgestimmte Verzögerung wählt.

# <span id="page-33-1"></span>**1.46 Externes Spezial-Knopf-Interface**

Seit Version 3.4a wird für einfache Sequenzsteuerfunktionen auch eine externe Schnittstelle über den Maus/Joystickport 1 unterstützt. Um diese Funktion nutzen zu können muß mindestens OS3.1 vorhanden sein (speziell die lowlevel.library Version 40 oder höher).

Wenn dieses Schnittstelle genutzt werden soll, muß im globalen Einstellungsmenü ein entsprechendes Flag gesetzt werden. Wenn dieses Flag gesetzt ist, wird bis zu 50mal pro Sekunde das angeschlossene Gerät abgefragt.

Folgende Funktionen werden unterstützt:

1) normaler Knopf (linker Mausknopf; Feuerknopf)

Einfügen von Frames

2) Zusatzknopf (rechter Mausknopf)

Löschen eines Frames

3) Hebel links

Voriges Frame

4) Hebel rechts

Nächstes Frame

5) Hebel nach unten

Überschreiben von Frames

6) Hebel nach oben

Kombinieren von Frames (Blue-Box-Effekt)

Für Einzelbildbearbeitung sollte als max. Framezahl jeweils 1 gewählt werden. Alle Funktionen werden automatisch wiederholt, wenn der Hebel länger betätigt oder der Knopf länger gedrückt bleibt.

# <span id="page-34-0"></span>**1.47 Echtzeit-Wiedergabe (nur Professional-Version)**

Die einfachen Wiedergabe-Funktionen dienen als Suchlauf, d.h. sie laufen in höchster Geschwindigkeit ab. Für eine präzise Echtzeit-Wiedergabe stehen in der Professional-Version eigene Funktionen bereit. Diese sperren alle übrigen Funktionen; während einer Echtzeit-Wiedergabe sind keine anderen Programmfunktionen bedienbar. Durch den Stop-Knopf kann die Echtzeit-Wiedergabe abgebrochen werden.

Es stehen zwei Wiedergabe-Modi bereit:

1) konstante Rate

Dies erlaubt die Wiedergabe mit exakt vorgegebener Geschwindigkeit. Die Frameverzögerung wird in Millisekunden eingestellt. Ist die Frameverzögerung niedriger als technisch realisierbar, wird die Wiedergabe so schnell wie möglich durchgeführt.

2) wie Aufnahme

Es werden die Time-Codes der Sequenz genutzt. Dies erlaubt das Abspielen von Sequenzen mit variabler Frame-Dauer. Im Extrem-Fall kann man dies auch als Slide-Show benutzen, wenn man entsprechend lange Time-Codes für jedes Frame einsetzt.

# <span id="page-34-1"></span>**1.48 Informations-Anzeigen für Sequenzen**

Das Sequenzkontrollfenster stellt in einer Statuszeile den Sequenz-Typ der aktuellen Sequenz dar:

- 1) reine RAM-Sequenz
- 2) RAM-Sequenz als Disk-Sequenz (nur Professional)

Eine sequentielle RAM-Sequenz wurde als Disk-Sequenz geöffnet. Wiedergabe- und Überschreib/Einstanz-Funktionen können durchgeführt werden, ohne den Status zu verändern.

Einfügen/Anhängen oder Löschen von Frames wandelt eine solche Sequenz dauerhaft in eine nicht-sequentielle Disk-Sequenz um.

- 3) unveränderte Disk-Sequenz (nur Professional)
- 4) veränderte Disk-Sequenz (nur Professional)

Bei einer geöffneten Disk-Sequenz wurden Frames hinzugefügt oder gelöscht. Aus Geschwindigkeitsgründen wird bei solchen Operationen nicht direkt ein Update der Location-Tabelle durchgeführt. Dies geschieht automatisch beim Schließen des Sequenz-Fensters, kann aber auch manuell durch den Update-Knopf durchgeführt werden.

Das Sequenzkontrollfenster bietet außerdem detaillierte Positionsund Time-Code-Informationen:

1) Frame

Dies gibt die aktuelle Frame-Nummer an. Es handelt sich dabei nicht nur um eine Info-Anzeige sondern auch um ein Eingabe-Gadget, welches einen direkten Sprung zu einem beliebigen Frame erlaubt.

- 2) Anzahl: Gesamtzahl der Frames in der aktuellen Sequenz
- 3) Position:

Position (nach Time-Codes) in der aktuellen Sequenz. Dies stellt eine Art Echtzeit-Zählwerk dar, falls die Sequenz über Time-Codes verfügt.

- 4) Länge: Die Gesamtlänge der Sequenz in Stunden/Minuten/Sekunden
- 5) Framedauer

Dies gibt die Dauer (nach Time-Code) des aktuellen Frames an. Der danebenliegende Knopf erlaubt das manuelle Setzen des Time-Codes, wobei der Wert aus der Frame-Verzögerung übernommen wird (nur Professional-Version).

Die Ausgabe der Frame-Nummer und Anzahl erfolgt auch in der Titelzeile des jeweiligen Sequenz-Fensters.

# <span id="page-35-0"></span>**1.49 Hinweise für RAM-Sequenzen**

Sollte beim RAM-Aufzeichnen der Speicher voll werden, so sollten Sie danach sofort einige Frames löschen oder Fenster schließen. Andernfalls ist der Speicherbereich des Amigas so sehr gefüllt, daß das EGS-System sehr schnell Schwierigkeiten bekommt (je nach Konfiguration braucht dieses nämlich auch für Operationen wie Verschieben von Fenstern u.s.w. jede Menge Speicher). Es wird zwar von EGS-TV automatisch ein Sicherheitspolster von 300000 Bytes freigelassen; arbeitet EGS-TV jedoch mit anderen Programmen parallel, so besteht natürlich keine Garantie, daß die anderen Programme diesen Bereich nicht verbrauchen.

#### <span id="page-35-1"></span>**1.50 Hinweise für Harddisk-Sequenzen (nur Professional)**

DOS-Seek-Zugriffe:

Tests haben ergeben, daß DOS-Seek-Zugriffe rückwärts bei Partitionen mit 512Byte Blockgröße bis zu 10(!)mal langsamer sind als Vorwärts-Zugriffe. Dies kann bei Harddisk-Sequenz-Funktionen extreme Auswirkungen haben. Es wird deshalb dringend empfohlen, für Harddisk-Sequenzen eine Partition mit einer Blockgröße von mind. 2kByte bereitzustellen. Dies ist aber vermutlich nur ab OS3.0/3.1 möglich. Je nach Harddisk können u.U. auch andere Blockgrößen noch günstiger sein.

DOS-Fehler-Requester:

Die in früheren EGS-TV-Versionen noch auf der Workbench erscheinenden DOS-Fehler-Requester werden seit Version 3.4a unterdrückt. Stattdessen erscheint bei DOS-Fehlern ein Requester von EGS-TV.

Falls der Plattenplatz beim HD-Recording nicht reicht und ein solcher Requester erscheint, sollten danach einige Frames gelöscht werden, um Freiraum für die Location-Tabelle zu schaffen. Andernfalls besteht die Gefahr, daß beim Versuch, diese Tabelle anzulegen, kein Platz mehr vorhanden ist, was die Sequenz unbrauchbar machen kann.

#### <span id="page-36-0"></span>**1.51 Hinweise für IFR-Sequenzen von VLabs**

Das IFR-Verfahren (Interleaved Frame Recording) welches neuere Y/C-VLabs zur Verfügung stellen wird leider nicht von der vlab.library (der einzigen dokumentierten Schnittstelle zu den VLabs) unterstützt. Deshalb ist eine direkte Nutzung durch EGS-TV leider nicht möglich.

Seit Version 4.3 besteht jedoch die Möglichkeit, solche IFR-Sequenzen, die mit der Original-VLab-Software aufgezeichnet wurden, komfortabel in EGS-TV zu importieren um dann Schnittfunktionen darauf anwenden zu können. Die IFR-Sequenzen werden von der VLab-Software im VLab-Roh-Format einzelbildweise und durchnumeriert in einem wählbaren Verzeichnis abgelegt. Dieses Verzeichnis sollte man dann in EGS-TV im Sequenzkontrollfenster als Importverzeichnis und "Lade Bild" als Bildquelle wählen. Anschließend sollte man die korrekte Bereichsgröße wählen und den Sequenztyp einstellen (Halbbild, HiRes oder Vollbild). Dann kann man eine neue Sequenz anlegen (wahlweise RAM- oder Disk-Sequenz), in welche dann vollautomatisch alle Frames der IFR-Sequenz in der korrekten Reihenfolge importiert werden.

#### <span id="page-36-1"></span>**1.52 Importfunktion für Bilder (inkl. Ladefunktionen)**

Alle Importfunktionen stehen seit Version 3.6 auch in der Demo-  $\leftrightarrow$ Version von EGS-TV zur Verfügung. Es können ganze Verzeichnisse von Bildern in allen gängigen {"Datei-Formaten" Link ←-

DatForm} automatisch eingeladen/importiert werden, wobei auch optional eine

Skalierung möglich ist. OS3.x-Benutzer können auch DataTypes benutzen.

Direkter Bildimport ist möglich von (EGS-)ImageFX (über eine schnelle Direktschnittstelle) oder von EGS-Bitmaps im Speicher (dies ermöglicht die Zusammenarbeit mit Programmen wie PicoPainter oder SpectraPaint).

Es können auch einige Handyscanner als Importquelle gewählt

werden.

Bitte beachten Sie die unten folgenden allgemeinen Hinweise, die für alle Importfunktionen gelten!

Im Sequenzkontrollfenster existiert ein global wirksamer Video-Quellen-Knopf. Steht dieser auf "Grab", wirken alle Bild- und Sequenzgrabfunktionen auf den Framegrabber. Zur Zeit stehen folgende Bildquellen bereit:

1) Grab

Dies ist die klassische Einstellung für den Betrieb mit Framegrabbern. Je nach Framegrabber können im Hauptkontrollfenster weitere Parameter (z.B. Kanäle) eingestellt werden.

#### 2) ImageFX

Diese Importfunktion kann mit ImageFX und EGS-ImageFX benutzt werden. Alle Grabfunktionen (außer der Monitorfunktion) wirken nun auf ImageFX. Der Haupt-Bildpuffer dieses Programms wird ausgelesen und in das YUV-Format von EGS-TV konvertiert. Es wird dabei ein Bild/Frame der in EGS-TV eingestellten Größe angelegt; die Größe innerhalb von ImageFX spielt zur Zeit keine Rolle, sollte aber identisch sein, sonst werden Teile des Bildes schwarz oder abgeschnitten.

#### 3) Nächste EGS-Map

Diese Importfunktion sucht in allen belegten Speicherbereichen des Computers nach 24Bit-EGS-Bitmap-Strukturen in der in EGS-TV eingestellten Größe. Die nächste auffindbare BitMap wird eingelesen. Dies erlaubt einen Direktimport von allen gängigen reinen EGS-Programmen (z.B. PicoPainter und SpectraPaint). Programme, die nicht speziell für EGS entwickelt wurden (z.B. TVPaint, ImageFX) benutzen normalerweise keine EGS-BitMaps; für ImageFX steht aber eine eigene Import-Funktion bereit.

Wollen Sie z.B. ein 640x480-Bild von einem EGS-Programm importieren, wählen Sie in EGS-TV die Bereichsgröße 320x240 und grabben als Vollbild (doppelte Breite, doppelte Höhe). Viele Programme legen mehrere Bitmaps an, z.B. zusätzlich für UNDO-Puffer, Brushes oder Masken. Es kann daher vorkommen, daß nicht das gewünschte Bild erscheint, sondern ein anderes Bild. Wiederholen Sie danach den Grab-Vorgang und die nächste auffindbare Bitmap wird eingelesen.

#### 4) Wiederhole Map

Haben Sie mit "Nächste EGS-Map" einmal die richtige BitMap gefunden und wollen das Bild nun mehrfach (ggf. leicht verändert) importieren, schalten Sie die Frame-Quelle auf "Wiederhole Map". Falls möglich, wird dann die zuletzt gefundene Bitmap erneut gelesen.

5) Lade Bild (inkl. Laden aller Bilder eines Verzeichnisses)

Diese Einstellung ermöglicht das Einladen von Bildern zur Benutzung in Sequenzen in allen gängigen Bildformaten auch über DataTypes.

Alle Grabfunktionen (auch für Einzelbilder) wirken dabei als Ladefunktion. Es ist z.B. auch eine Kombination (Einstanzen) per BlueBox mit Sequenzen möglich.

Auch bei dieser Funktion ist die in EGS-TV eingestellte Bildgröße maßgeblich! Da Bilder jedoch in der Regel sowieso mit Sequenzen kombiniert werden sollen, sollte dies kein Problem darstellen. Lediglich beim Neuanlegen einer Sequenz muß man die Größe manuell Einstellen (siehe Hinweise bei den Bitmap-Importfunktionen).

Optional können Bilder beim Laden um den ganzzahlige Faktoren verkleinert werden (JPeg nur 1:1, 1:2, 1:4, ...). Diese Option steht im Einstellungsmenü für Dateiformate zur Verfügung. Das Bild wird dann (falls möglich) so stark verkleinert, daß es in die in EGS-TV eingestellte Größe paßt. Andernfalls erscheint ggf. nur ein Ausschnitt. Ist das geladene Bild kleiner als das Fenster, bleibt ein Teil schwarz.

\*\*\* Neu in V3.7 \*\*\*

Automatisches Laden aller Bilder eines Verzeichnisses: Diese Funktion wird genau wie die "Lade Bild" Funktion angesteuert. Vorher legt man allerdings ein Import-Verzeichnis fest. Dazu befindet sich neben dem Bildquellenknopf ein Wähle-Verzeichnis-Knopf. Betätigt man diesen, kann man einen Pfad sowie ein Suchmuster wählen, welches festlegt, welche Bilder importiert werden sollen. Drückt man dann "OK", so wird eine Liste der Bilder angefertigt (nach Dateinamen sortiert). Drückt man "CANCEL", wird das Import-Verzeichnis deselektiert, so daß anschließend wieder die gewohnten Einzelbildladefunktionen bereitstehen. Der Pfad eines gewählten Importverzeichnisses wird angezeigt, solange noch Bilder ungelesen sind. Die nächsten Grab/Lade-Operationen benutzen automatisch Bilder aus der Liste, solange bis die gewünschte Bildzahl gelesen wurde, ein Fehler auftritt, oder die Liste vollständig abgearbeitet wurde. Im Falle eines Fehlers oder vorzeitigen Abbruchs, bleiben die übrigen Bilder in der Liste erhalten, und die nächste Operation führt die Benutzung fort.

\*\*\* Neu in V4.3 \*\*\*

Das VLab-Rohformat kann verlustfrei gelesen und gespeichert werden, so daß Kombinationen von Import- und Export für die Benutzung anspruchsvoller Schnittfunktionen verfügbar sind (Importieren aller Frames einer Sequenz in eine andere), Konvertierung (Disk->RAM) oder Import ganzer IFR-Sequenzen der Original-VLab-Software (leider unterstützt die vlab.library kein IFR). Die Benutzung des VLab-Rohformates ist unabhängig von einer VLab oder vlab.library, so daß dieses Format für alle interessant sein dürfte.

6) Handyscanner vertikal und

7) Handyscanner horizontal

Diese Funktionen sind zur Zusammenarbeit mit gewissen Handy-Scannern

bestimmt. Scans werden schwarz/weiß sowie in 16 oder 256 echten Graustufen unterstützt und dann in 256 Graustufen konvertiert. Für die zu scannenden Bildgrößen gilt das gleiche, was auch für den Bild-Import gilt. Die Bereichsgröße wird also verdoppelt, wenn man als "Vollbild" scannt. Scannerspezische Größenbeschränkungen sind aber zu beachten; im Fehlerfalle erscheint ein entsprechender Requester. Scans können durch die linke Maustaste abgebrochen werden. Die gescannten Bilder erscheinen schon während des Scannens in Echtzeit und in bis zu 256 Graustufen in der korrekten Orientierung im Vorschaufenster.

Es können auch Graustufen-Sequenzen mit Scanner-Bildern aufgebaut oder ergänzt werden. Damit ist sogar die Nutzung der Blue-Box (in diesem Falle als Luma-Keying-System) möglich, wenn man die Stanzfarbe so einstellt, daß ab einer (oder bis zu einer) bestimmten Helligkeit das Bild ausgeblendet wird.

Allgemeine Hinweise -------------------

Alle Importfunktionen wandeln Farbbilder in das EGS-TV-eigene YUV-Format um, damit die Bilder in Sequenzen mit gegrabbten Bildern kombiniert werden können. Die Sequenz-Aufzeichnungsfunktionen wirken nur für genau ein Frame, außer der Einstanz-Funktion. Diese kombiniert das Import-Bild mit der eingestellten Anzahl von Frames, was z.B. sinnvoll ist, um einen Video-Titel (auf blauem Hintergrund) über mehrere Frames hinweg in eine Sequenz einzustanzen. Wenn ein ganzes Importverzeichnis gewählt wurde, wird hingegen bei allen Funktionen jedes Bild im Verzeichnis genau einmal importiert.

Wichtig!

Die Importfunktionen benutzen die normalen Größen-Einstellungen

der

Grab-Bereichsgadgets; die Offsets sind allerdings ohne Bedeutung. Um höhere Auflösungen zu importieren, können entsprechend Vollbilder in doppelter Höhe und Breite importiert werden. Bei HiRes- und Vollbild-Farbbildern erfolgt eine 4:1:1-YUV-Konvertierung; bei LoRes-Bildern eine 2:1:1-YUV-Konvertierung. Dies ist notwendig, um Kompatiblität innerhalb von Video-Sequenzen zu gewährleisten; außerdem spart dies eine Menge Speicher gegenüber RGB-Bildern.

# <span id="page-39-0"></span>**1.53 Einstellen der Grab-Parameter**

Sie können Bilder grabben in Farbe oder in Graustufen. Ein Cycle-Gadget läßt Sie den gewünschten Modus auswählen.

Die zwei Cycle-Gadgets darunter erlauben es, das Erscheinungsbild der

Vorschaufenster zu beeinflußen. Sie können Graustufen oder verschiedene Farbmodi für die Vorschaufenster wählen. Mit Graustufen eingelesene Bilder werden natürlich unabhängig von dieser Einstellung immer in Graustufen dargestellt.

Beachten Sie auch, daß für Vorschaufenster anstelle des Schnellfarbmodus automatisch der hochwertige Farbmodus verwendet wird, falls der Monitor im hochwertigen Modus läuft.

Das Ändern des Vorschau-Farbmodus beeinflußt alle nachfolgenden Grabs und solche Vorschaufenster, die neu dargestellt werden. Beachten Sie auch, daß die aktuelle Farbintensität alle Vorschaufenster bei der

Neudarstellung beeinflußt.

Das unterste Cycle-Gadget läßt Sie die Größe von Vorschaufenstern beim Öffnen auswählen. Bei voller Größe erscheinen HiRes- und Fullframes in der vollen Größe, andernfalls erscheinen alle Fenster in LoRes-Größe.

Die Größe von HiRes- und Vollbild-Fenstern kann jederzeit durch die Minimum- und Maximum-Gadgets in der Titelleiste verändert werden.

Sie können ferner verschiedene Deinterlace -Parameter und eine automatische Deinterlace-Funktion für Vollbilder einstellen (nur bei vorhandener vlab.library!).

Der Refreshmodus kann für Vollbildfenster und für Halbbildfenster (inkl. HiRes) separat durch Flags im Kontrollfenster-Menü gewählt werden. Ist ein Flag gesetzt, werden entsprechende Fenster mit SmartRefresh geöffnet, d.h. beim Freilegen von überlappenden Bildteilen wird keine Neuberechnung nötig. Das beschleunigt insbesondere die Darstellung von Bildern mit Deinterlace, braucht aber leider mehr Speicher bei überlappten Bildern. Wenn Sie die Funktion ausschalten, werden die entsprechenden Fenster als SimpleRefresh-Fenster geöffnet und müssen bei jedem Refresh neu umgerechnet werden, falls Sie nicht die EGS-Option ForceSimpleToSmart für die benutzte Bildschirmtiefe gewählt haben.

Ein Neu-Darstellen-Eintrag in den Menüs der Vorschaufenstern erlaubt es Ihnen, die Neudarstellung zu erzwingen (z.B. um eine neue Farbintensität zu testen).

## <span id="page-40-0"></span>**1.54 Deinterlacing (Entflimmern von Vollbildern) (nur für VLab)**

Wenn Sie Vollbilder grabben (und in voller Größe darstellen) werden Sie oft unschöne, kammartige Effekte bei bewegten Objekten erkennen. Dies ist ein Ergebnis der Video-Technik, die zwei verschachtelte Halbbilder verwendet, um ein Vollbild zu erzeugen. Dies bedeutet, daß alle geraden Zeilen eines Bildes zu einem anderen Halbbild gehören, als die ungeraden Zeilen. Die einzige Möglichkeit, diesen Effekt zu beseitigen, besteht in der Reduzierung der vertikalen Auflösung in solchen Bereichen mit starker Bewegung. Dieser Prozess wird Deinterlacing genannt.

Im Gegensatz zur Original-VLab-Software können Sie bei EGS-TV verschiedene Deinterlace-Modi (Gerade, Ungerade und Mischen) und Stärken wählen. In den meisten Fällen sollten Sie "Gerade" oder "Ungerade" (abhängig von dem Halbbild, welches Sie bei bewegten Teilen sehen wollen) mit der Standardstärke verwenden (Std.-Knopf hereingedrückt). Da aber für das Deinterlacing auch eine Undo-Funktion existiert, können Sie mit verschiedenen Parametern auf einem Bild experimentieren.

Der Mischen-Modus mischt beide Halbbilder in bewegten Bereichen; dies ist nur in speziellen Fällen von schneller Bewegung interessant, wenn Sie einen Bewegungseindruck erhalten wollen.

Die Stärke der Deinterlace-Funktion kann zwischen 20% und 100% eingestellt werden, wenn der Std.-Knopf nicht hereingedrückt ist.

Ein Verändern eines dieser Parameters beeinflußt bestehende Bilder nicht. Wenn Sie neue Parameter auf ein Bild anwenden wollen, müssen Sie die Deinterlacefunktion in dessen Menü aktivieren; es ist dabei nicht notwendig, eine vorherige Deinterlace-Anwendung mit Undo rückgängig zu machen.

Durch den Undo-Menüeintrag können Sie in einem Bild die Deinterlace-Funktion wieder rückgängig machen. Dies funktioniert auch bei automatisch entflimmerten Vollbildern.

Wenn Sie alle Vollbilder automatisch entflimmern wollen, können Sie das Auto-Gadget hereindrücken. Dies nimmt aber beim Grabben von Vollbildern entsprechend viel Zeit in Anspruch (bei Darstellung in voller Größe).

Beachten Sie bitte, daß sich sämtliche Deinterlace-Effekte nur in Vorschaufenstern von Vollbildern in voller Größe auswirken.

Falls keine vlab.library vorhanden ist, haben sämtliche DeInterlacefunktionen keine Wirkung.

### <span id="page-41-0"></span>**1.55 Speichern von Bildern (nur für registrierte Benutzer)**

In der Vollversion können Sie Bilder als File oder ins Clipboard abspeichern. Sie könne Bilder auch direkt zu anderen Applikationen

transferieren . Wählen Sie das Menü im Vorschaufenster zu dem entsprechenden Bild, um die Funktionen anzusprechen.

Beachten Sie, daß die für das Bild gewählte Farbintensität und die Deinterlace-Modi beim Speichern normalerweise benutzt werden. Eine Ausnahme davon stellen die YUV- und VLab-Formate dar, wo keine Farbmanipulationen vorgenommen werden.

Seit Version 3.1 können VLab-Benutzer alternativ zur VLab-Konvertierung eine interne Farbumwandlung wählen; diese läuft deutlich schneller ab, erzeugt aber u.U. abweichende Ergebnisse. Beim Betrieb ohne VLab wird immer diese interne Konvertierung genutzt. Die Konvertierungsart kann im VLab-spezifischen Einstellungsmenü gewählt werden.

Es stehen zur Zeit folgende Filetypen zur Verfügung (im Clipboard können nur IFF-ILBM Bilder gespeichert werden):

1) IFF-ILBM 24 oder 8 (komprimiert oder unkomprimiert)

Kompression ist über Menü-Einstellungen wählbar, getrennt für Dateien und Clipboard-Bilder. Auch die 8Bit-Speicherung für Graubilder kann über ein Menü-Flag abgeschaltet werden, um alles als 24Bit zu speichern.

2) PPM (P5 und P6) (ein unkomprimiertes Format)

Da einige Programme Probleme mit P5-Graubildern haben, kann durch ein Menü-Flag die Speicherung von Graubildern als 24Bit-Bild erzwungen werden.

3) YUV (ein unkomprimiertes Format; nur für VLab-Nutzer!)

Dieses Format kann z.Z. nur bei vorhandener vlab.library genutzt werden. Dieses Format erzeugt kürzere Files, da nicht jeder Pixel eine eigene Farbinformation trägt. Dieses Format kann auch sehr schnell gespeichert werden, weil keine YUV zu RGB-Umwandlung notwendig ist. Dies bedeutet aber auch, daß keine Farbkorrektur durchgeführt wird, wenn mit diesem Format gespeichert wird (Deinterlacing wird aber durchgeführt).

Bitte beachten Sie, daß einige Programme Schwierigkeiten haben, YUV-Bilder korrekt zu lesen (einige Farben werden falsch gelesen) und daß einige Programme versagen beim Versuch, YUV-Graubilder (Y-Format) zu lesen.

- 4) QRT (ein unkomprimiertes Format)
- 5) Targa (komprimiert oder unkomprimiert; EGS-TV speichert in TopDown-Form) Kompression ist über Menü-Einstellungen wählbar.
- 6) DEEP (u.a. benutzt von TVPaint, XiPaint oder der Original-VLab-Software)

Z.Zt. wird nur das unkomprimierte RGB-Format unterstützt.

7) EGS-TV-Sequenz-Format

Dieses Format ist eigentlich für Sequenzen gedacht. Man kann aber auch ein Bild damit speichern. Es wird dann in eine Sequenz mit einem Bild umgewandelt. Es arbeitet mit internen, YUV-ähnlichen Werten und kann daher besonders schnell gespeichert werden. Ein separates Abspielprogramm (EGSTVPlayer) ist auch erhältlich.

8) JPeg (JFIF für Farb- und Graubilder)

Dieses Bildformat wird nur in der Professional-Version unterstützt. Es ist ein Bildformat mit variabler, sehr starker Kompression. Es ist nicht verlustfrei, d.h. nach dem Laden ist das Bild nicht exakt mit dem Ausgangsbild identisch, die qualitätsverluste sind aber gerade bei digitalisierten Bildern i.d.R. kaum sichtbar. Die Qualität kann zwischen 0% und 100% gewählt werden (aber auch bei 100% ist JPeg nicht verlustfrei). Der sinnvoll nutzbare Bereich liegt bei 25%-95%. Neben der Qualität kann beim Speichern auch noch ein Glättungsfaktor gewählt werden (0%-100%).

Normalerweise sollte 0% eingestellt werden; nur bei stark rauschigen Videobildern wird eine leichte Glättung empfohlen. Desweiteren gibt es noch eine Optimierungsmöglichkeit beim Speichern, die eine noch etwas bessere Kompression bei gleichbleibender Qualität ermöglicht. Leider benötigt diese Option aber enorm viel Speicherplatz während des Speicherns. Als weitere Option können auch Farb-Bilder als Grau-JPegs gespeichert werden. All diese Optionen sind in einem Requester einstellbar, der vor dem Speichern im JPeg-Format erscheint. Der Speichervorgang kann mit dem Abbruch-Knopf abgebrochen werden. Bei Sequenz-Export wird damit auch der gesamte Export-Vorgang beendet.

Grau-JPeg-Erzeugung kann durch ein Menü-Flag abgeschaltet werden, um Probleme mit Programmen zu vermeiden, die keine Grau-JPegs lesen können.

Die JPeg-Routinen basieren auf dem portablen C-Quellcode der Independent JPeg Group (This software is based in part on the work of the independent JPeg Group).

9) VLab-Rohformat (auch ohne vlab.library nutzbar!)

Dieses Format speichert die rohen internen Daten, die auch von der Original-VLab-Software für Frames bei Sequenzaufnahmen gespeichert werden. Es ist noch schneller zu speichern als YUV, da überhaupt keine Umwandlung stattfindet. Es wird auch weder eine Farbkorrektur noch ein Deinterlacing berücksichtigt!

Für das Speichern als File erscheint ein EGS-File-Requester

.

Während des Speicherns ändert sich der Mauszeiger. Zeigt er den Arbeitsmauszeiger (Default: Zahnräder), so bedeutet dies, daß EGS-TV das Bild von YUV zu RGB umwandelt, die Farbe korrigiert oder Deinterlacing durchführt. Wird die Maus als Diskette dargestellt, so zeigt dies den eigentlichen Speichervorgang an (inkl. Umwandlung in das betreffende Fileformat). Diese zweite Periode ist beim PPM-Format am kürzesten, während die erste Periode beim VLab-Rohformat am kürzesten ist.

Die gleichen Dateiformate (außer dem Sequenzformat 7) stehen auch für Exportfunktionen bereit, die alle Frames einer Sequenz automatisch exportieren und numerieren. Beim JPeg-Export werden die Kompressionsparameter nur einmal abgefragt.

# <span id="page-43-0"></span>**1.56 EGS-File-Requester**

Als File-Requester in EGS-TV kommt der Standard-Dateiauswahl-Requester von EGS zum Einsatz. Die Bedienung dieses Requesters entnehmen Sie bitte Ihrer EGS-Anleitung.

Leider hat dieser Requester zumindest in der EGS-Version 6.2 einige Fehler. Aktiviert man eines der String-Gadgets (um z.B. einen Filenamen einzugeben), so wird die Funktionalität aller anderen Gadgets gestört. Jedes der unteren Gadgets bewirkt dann (wie auch ein Klicken irgendwo in den Requester außerhalb von Gadgets) ein Beenden des Requester, so als ob OK angewählt wurde. Dies ist natürlich besonders für den

CANCEL-Knopf sehr verwirrend, der so gegensätzlich wirkt.

In EGS-System Version 7.x tritt dieser Fehler nicht mehr auf.

# <span id="page-44-0"></span>**1.57 Übertragen von Bildern in andere Programme (nur für registr. Benutzer)**

In der Vollversion können Sie Bilder automatisch in andere ← Programme übertragen. Wählen Sie das Menü im Vorschaufenster zu dem entsprechenden Bild, um die Funktionen anzusprechen.

Beachten Sie, daß die für das Bild gewählte Farbintensität und die Deinterlace-Modi (nur VLab) beim Übertragen benutzt werden.

Neben den vorgegebenen Einträgen können im Transfer-Menü bis zu 9 benutzerdefinerte Einträge erscheinen. Diese Einträge müssen mit einem Text-Editor in der Datei " egstv.config " spezifiert werden. Damit haben Sie die Möglichkeit, beliebige Applikationen mit ARexx-Unterstützung anzusprechen.

Die vorbelegten Funktionen arbeiten derzeit teilweise mit ARexx, teilweise mit Direkt-Schnittstellen.

Fest integrierte Transferfunktionen:

\* PicoPainter und ArtEffect (schneller Direkttransfer)

Die Direktübertragung kann in ein Bildfenster oder in einen Brush (Pinsel) erfolgen.

\* ImageFX und EGS-ImageFX (schneller Direkttransfer seit V3.0)

\* XiPaint (schneller Direkttransfer seit V4.0)

\* TV-Paint (ARexx-gesteuerter Filetransfer)

#### <span id="page-44-1"></span>**1.58 Die Konfigurierung mit egstv.config**

Sie können eine Konfigurationsdatei mit dem Namen "egstv.config" ← anlegen, welche beim Programmstart gelesen wird. Diese Datei wird auch bei der

Demo-Version gelesen; dort wird aber nur die Farbtiefe des Bildschirms berücksichtigt.

Die Datei muß als ASCII-Datei vorliegen und kann mit jedem Texteditor erstellt werden, der Zeilenenden durch \$0A (LineFeed) markiert, was auf dem Amiga der Standard ist.

Das genaue Format dieser Datei ist einzuhalten, sonst funktioniert die Benutzung nicht. Alle Zeilen werden von der ersten Spalte bis zum

Zeilenende oder zum ersten Semikolon gelesen. Bis dahin dürfen auch keine Leerzeichen an falschen Stellen auftreten! Hinter einem Semikolon darf ein beliebig langer Kommentar stehen.

Die gesamte Datei muß aber kürzer als 10000 Zeichen sein, sonst wird sie nicht gelesen.

1) Bildschirmmodus und Farbtiefe

Die 1. Zeile kann die Farbtiefe und den Namen für den beim Start zu verwendenden Bildschirmmodus enthalten. Bei der Demo-Version wird nur die Farbtiefe berücksichtigt. Die Farbtiefe muß in den beiden ersten Spalten in Form von genau zwei Ziffern angegeben werden. EGS unterstützt zur Zeit zumindest die Tiefen 01,02,03,04,08,16,24. Je nach Treiber können aber auch andere Tiefen verfügbar sein (z.B. 05 beim Amiga-Treiber) oder fehlen.

Der Bildschirmmodusname muß genau so geschrieben werden, wie er im Screenmode-Requester erscheint (inkl. Leerzeichen). Auf das Ende des Namens muß unmittelbar ein Semikolon oder ein Zeilenende folgen.

Läßt sich beim Programmstart der spezifierte Bildschirm nicht öffnen, so wird der Default-Schirm geklont mit der angegebenen Farbtiefe (24 Bit, falls keine gültige Tiefe angegeben) bzw. es wird der Defaultbildschirm selbst verwendet, falls dessen Tiefe mit der angegebenen Tiefe übereinstimmt.

Um also EGS-TV immer auf dem Default-Screen starten zu lassen, geben Sie in der 1. Zeile nur die Tiefe des Default-Screens (und keinen Namen an).

#### 2) Transfer-Konfigurierung

Benutzen Sie Programme mit ARexx-Ports, die noch nicht fest in EGS-TV berücksichtigt werden, so können Sie hier eine Anbindung selbst vornehmen. Es können maximal 9 Transferfunktionen definiert werden. Für jede Funktion müssen genau 4 Zeilen angelegt werden, die ab der 2. Zeile beginnen (da die erste für den Bildschirmmodus reserviert ist).

Es gibt zwei Varianten für die Benutzung der Funktionen. Es kann einerseits ein ARexx-Befehl an eine Applikation geschickt werden, andererseits kann auch ein ganzes ARexx-Skript aufgerufen werden.

In jedem Fall wird die erzeugte Bild-Datei (auch im Clipboard) nachher automatisch von EGS-TV gelöscht, um Speicher zu sparen.

Die maximal 9 Definitionsblöcke müssen jeweils wie folgt aufgebaut sein:

1. Zeile: Menüpunkt-Name mit Shortcut-Taste in erster Spalte.

Bitte verwenden Sie als Shortcut keine Buchstaben, die schon im Vorschau-Menü verwendet werden. Wenn Sie sicher sein wollen, daß Sie auch in Zukunft mit Ihrer Wahl nicht in Konflikt mit EGS-TV-Menüpunkten kommen, sollten Sie nur die Ziffern 1 bis 9 als Shortcuts definieren. Diese

habe ich dafür reserviert. Geben Sie in der 1. Spalte ein Leerzeichen an, um auf ein Shortcut zu verzichten. Der Menüpunkt-Name darf nicht leer sein. 2. Zeile: Filename mit Filetyp in erster Spalte. Wenn Sie keinen Filenamen angeben (leere Zeile), so wird das Bild ins Clipboard gespeichert. Im Clipboard können nur IFF-Bilder abgelegt werden. Ob diese komprimiert werden sollen, kann im Kontrollmenü eingestellt werden. Wenn Sie einen File explizit erzeugen wollen, so können Sie z.Zt folgende Typen wählen: 0 = IFF-ILBM unkomprimiert 1 = IFF-ILBM komprimiert  $2 = PPM$ 3 = YUV (nur bei vorhandener vlab.library verfügbar)  $4 = \Omega RT$ 5 = Targa (komprimiert oder unkomprimiert je nach Menüeinstellung)  $6 = DEFP$ 7 = EGS-TV-internes Sequenz-Format 8 = JPeg (nur in der Professional-Version verfügbar) 9 = VLab Rohformat Genauere Informationen zu den Fileformaten finden Sie im Kapitel " Speichern ".

Das Komprimieren von IFF-Bildern braucht nur minimal mehr Zeitaufwand, die typische Kompression ist aber auch nicht besonders groß.

Falls möglich, sollten Sie unbedingt PPM, QRT, Targa oder DEEP verwenden, da dies wesentlich schneller ist (es ist keine aufwendige Chunky/Planar-Konvertierung erforderlich). Auch das Laden geht i.d.R. dann wesentlich schneller. Unterstützt Ihre externe Applikation keines dieser Formate, so schreiben Sie dem Entwickler einen Brief ...

Alternativ können Sie auch YUV einsetzen, was auch sehr schnell gespeichert wird. Es wird dabei aber auch keinerlei Farbkorrektur durchgeführt. Außerdem haben einige Fremdprogramme Schwierigkeiten beim Lesen von YUV-Bildern (speziell bei reinen Graubildern). Das VLab-Rohformat wird nur von ganz wenigen Programmen (insbesondere aber von der Original-VLab-Software) unterstützt. Hierbei wird auch kein Deinterlacing durchgeführt.

JPeg wird als Übertragungsformat nicht empfohlen, da es mit Verlusten behaftet ist. Es eignet sich mehr zur platzsparenden Archivierung.

3. Zeile: ARexx-Portname

Geben Sie hier den Portnamen der Applikation an, an die

Sie einen Befehl schicken wollen, oder nichts (bzw. REXX), falls Sie ein ganzes ARexx-Skript starten wollen. 4. Zeile: Befehl (mit Parametern) oder Skriptname Geben Sie hier den Befehl für die Applikation (normalerweise zum Laden Ihres benannten Files oder zum Laden vom Clipboard) oder einen Skriptnamen an. Die zugehörige Skript-Datei muß sich im REXX:-Pfad befinden und kann optional die Endung ".rexx" besitzen. Eine Beispieldatei liegt zwischen den Querbalken: ------------------------------------------------- 16PICOa:NEC 1024x768i; Dies ist der Startscreenmode (mit 16 Bit Farbtiefe) 1Benutzerdef. Transfer; Tragen Sie hier einen Menüpunkt ein (mit Shortcut) 2ram:egstv.export; Tragen Sie Filetyp und Filenamen ein PPaint; Tragen Sie hier einen ARexx-Portnamen ein LOAD ram:egstv.export; Tragen Sie hier ein ARexx-Kommando ein 2Tolles Skript; Beispiel für eine Skript-Aktivierung hier wird ins Clipboard gespeichert es wird ein Skript-Startbefehl an REXX geschickt SuperSkript; Das Skript sollte sich im REXX:-Verzeichnis befinden -------------------------------------------------

Das SuperSkript könnte zum Beispiel an mehrere Applikationen Befehle senden und so in einem Durchgang das ins Clipboard gespeicherte Bild in mehrere Applikationen übertragen.

Es könnte auch das Bild in einem Zwischenschritt von einem anderen Programm bearbeiten lassen.

Eine andere Idee wäre die Übertragung des Bildes in andere Programme als Brush (Pinsel) durch entsprechende ARexx-Kommandos.

# <span id="page-47-0"></span>**1.59 Das Blue-Box-System (Chroma Keying)**

Willkommen in der Welt der Blue-Box ===================================

Das Blue-Box-System ist ein in der Fernsehproduktion sehr häufig eingesetztes Verfahren zum teilweisen Mischen von Bildern, mit der Absicht, einen beliebigen Vordergrund (z.B. Nachrichtenkorrespondent) vor einen beliebigen Hintergrund (z.B. Landschaftsbild) zu bringen. Beide Bilder können dabei beweglich sein. Um nun festzulegen, welche Bildteile des Vordergrundbildes durch das Hintergrundbild ersetzt werden sollen, legt man eine sogenannte Stanzfarbe fest. Aus technischen Gründen wird in professionellen Studius zumeist Dunkel-Blau als Stanzfarbe festgelegt, da diese Farbe im Vordergrundbild entbehrlich sein muß. Der Nachrichtenkorrespondent darf dann natürlich kein blaues Jacket tragen, sonst würde dort der Hintergrund durchscheinen... Daher hat jedenfalls die Blue-Box ihren Namen. In der allgemeineren Version ist das Verfahren auch als Chroma-Keying (und abgewandelt als Luma-Keying) bekannt. All dies ist in EGS-TV möglich.

Benutzung der Blue-Box in EGS-TV ================================

In EGS-TV können Sie freilich eine beliebige Farbe als Stanzfarbe einstellen, je nach den Gegebenheiten Ihres privaten "Studios". Es besteht auch die Möglichkeit, die Stanzfarb-Bedingungen mehr oder weniger genau festzulegen.

Eine sehr exakte Bedingung schränkt das Vordergrundbild möglichst wenig ein, was wichtig ist, wenn sehr viele Farben im Vordergrundbild vorkommen sollen. Dafür muß dann aber der Hintergrund (z.B. blaue Wand) sehr gleichmäßig gefärbt und beleuchtet sein, damit er nicht fleckenweise im Bild durchscheint.

Gerade in privaten "Studios" wird sich so ein Hintergrund nur schwer realisieren lassen; deshalb kann man bei EGS-TV die Bedingung auch sehr grob einstellen. Dann werden auch ungleichmäßig beleuchtete Hintergründe sauber akzeptiert, dafür können dann aber ähnlich gefärbte Stellen im Vordergrund zu Durchgucklöchern werden.

Die Blue-Box-Funktionen sind in einem eigenen Kontrollfenster zusammengefaßt. Durch Druck auf den Blue-Box-Knopf können Sie dieses Fenster öffnen.

Blue-Box als Trick-Technik für Vordergrund-Einstanzung in Sequenzen ===================================================================

Für diese Funktion steht im Sequenz-Kontroll-Fenster ein " Einstanz  $^{\prime\prime}$ 

Knopf bereit. Damit wird in eine bestehende Sequenz von Hintergrundframes ein neues Vordergrundsignal hinzugefügt. Dies läßt sich beliebig oft wiederholen, so daß man in vielen Schichten Vordergrundsignale über eine Hintergrundsequenz legen kann. Dies kann z.B. benutzt werden, um eine Person mehrfach ins Bild zu bringen (als eigener Doppelgänger).

Für diese Technik muß nur die Stanzfarbe im Blue-Box-Fenster eingestellt werden. Die anderen Parameter (Blue-Box-Kanal und Umschaltverzögerung) sollten hier deaktiviert sein (der Blue-Box-Kanal sollte auf "Aus" stehen).

Diese Tricktechnik läßt sich mit allen Framegrabbern und auch mit importierten Bildern durchführen. Auf diese Weise läßt sich z.B. auch eine Sequenz-Betitelung durchführen; man erzeugt die Titel auf blauem Hintergrund in einem Bildbearbeitungsprogramm und importiert dann per "Einstanzen" diesen Titel für mehrere Frames, was den Titel entsprechend lange in der Sequenz erscheinen läßt.

Wenn Sie diese Funktion für ein Einzelbild nutzen wollen, so können Sie mit der Funktion "Bild->Sequenz" dieses zunächst in eine Sequenz mit einem Bild umwandeln und dann die Blue-Box-Funktion zum Einstanzen eines neuen Vordergrundes benutzen.

Blue-Box als Echtzeit-Effekt für mehrere Video-Signale (z.Z. nur für VLab)

======================================================

Diese Variante benötigt zwei verschiedene Video-Eingänge, die direkt kombiniert werden. Dies ist derzeit nur mit VLab-Framegrabbern realisierbar. Dazu wählt man im Hauptkontrollfenster den Kanal für das Hintergrundsignal; im Blue-Box-Fenster wählt man einen anderen Kanal für das Vordergrundsignal.

Dieser Blue-Box-Effekt wirkt sich auf alle Funktionen (inkl. Monitorund Sequenz-Grabs) aus.

Für die Nutzung des Echtzeit-Effektes sind folgende Parameter relevant:

1)

```
Blue-Box-Kanal
2)
Stanzfarb-Parameter
3)
Umschaltverzögerung
Das Blue-Box-Fenster wird beim Schließen des Haupt- ←
   Kontrollfensters
```
mitgeschlossen, kann aber auch separat durch sein Schließgadget jederzeit geschlossen werden. Beachten Sie bitte, daß die Echtzeit-Blue-Box auch ohne geöffnetes Blue-Box-Fenster aktiv bleibt, solange dort ein Blue-Box-Kanal gewählt ist.

# <span id="page-49-0"></span>**1.60 Blue-Box-Kanal (nur für VLab)**

Die Echtzeit-Blue-Box-Funktionen nutzen erstmals die Möglichkeit, mehrere Videoquellen quasi gleichzeitig an der VLab zu benutzen. Über den Eingangskanal des Haupt-Kontrollfensters legen Sie die gewünschte Video-Quelle für den Hintergrund (z.B. Landschaftsvideo) fest. Im Blue-Box-Fenster befindet sich ein weiterer Kanal-Wahlschalter. Befindet sich dieser in der Aus-Stellung, so ist die Blue-Box-Funktion deaktiviert. Um den Effekt zu aktivieren, müssen Sie dort einen Kanal für das Vordergrund-Video (i.d.R. sollte dort Ihre Video-Kamera angeschlossen sein) festlegen. Der Effekt benötigt zwei verschiedene Videoquellen. Sind der Haupteingangskanal und der Blueboxkanal identisch gewählt, so wird der Blue-Box-Effekt nicht aktiviert.

Der gewählte Bildausschnitt gilt, wie auch alle anderen eingestellten Parameter, für beide Video-Quellen. Ist eine der Video-Quellen ein Video-Rekorder, so ist die TimeBaseCorrection einzuschalten. Das Video-Signal des Blue-Box-Kanals muß immer ein Farbsignal sein. Das Hintergrundsignal kann auch als Graubild eingelesen werden. In diesem Fall werden beide Signale zu einem Graubild gemischt.

# <span id="page-49-1"></span>**1.61 Stanzfarb-Parameter der Blue-Box (Chroma Keying)**

Die Blue-Box ist standesgemäß auf eine typische blaue Stanzfarbe mit mäßiger Genauigkeit voreingestellt. Sie können aber beliebige Variationen vornehmen.

Für jede der drei RGB-Komponenten kann ein Erkennungsparameter zwischen 0% und 100% numerisch oder über einen Regler eingestellt werden. Entscheidend für die Interpretation dieses Parameters ist das jeweils daneben liegende Mode-Wahl-Gadget. Wählt man hier "minimal", so bedeutet dies, daß die betreffende Farbkomponente mindestens die gewählte Helligkeit haben muß. Analog bedeutet hier "maximal", daß die Komponente höchstens diese Helligkeit haben kann.

Für perfekte Blue-Screen-Hintergründe genügen diese Einstellungen bereits. Man wählt z.B. für Blau 85% "minimal", für Rot und Grün jeweils 15% "maximal" um einen typischen Blue-Screen zu erkennen.

Für ungleich beleuchtete Hintergründe (z.B. komplex aufgebaute Kulissen aus blauen Objekten in der Trick-Technik), sind die relativen Farbmodi nützlich. Man kann für jede der Komponenten wählen, daß diese maximal den angegebenen Anteil einer der anderen Komponenten erreichen darf. So kann man z.B. für die Rot-Komponente festlegen, daß diese höchstens 30% der Blau-Komponente erreichen darf, damit die Farbe akzeptiert wird.

Veränderungen der Regler und Modi wirken sich nicht sofort auf den Blue-Box-Effekt aus. Für eine Anwendung ist vielmehr der Knopf "Neue Stanzparameter einsetzen" zu drücken. Es erfolgt dann eine Umrechnung der Parameter in ein internes Format, welches dann benutzt wird. Der Knopf "Neue Stanzparameter" wird dann blockiert, was signalisiert, daß die Parameter aktuell sind. Bei der nächsten Änderung eines der Regler oder Modi wird der Knopf wieder freigegeben. So können Sie immer sehen, ob die Parameter aktuell in Benutzung sind.

# <span id="page-50-0"></span>**1.62 Umschaltverzögerung für die Blue-Box**

Leider treten bei zu schnellem Wechsel zwischen zwei VLab-Eingängen, je nach Konfiguration und Video-Signal-Qualität, Synchronisationsprobleme auf, da zwei unabhängige Video-Signale nicht miteinander synchron laufen. Die VLab-Hardware benötigt daher jeweils eine bestimmte Zeit, sich an das jeweils andere Signal anzupassen, bevor eine korrekte Digitalisierung möglich ist. Leider läßt sich der richtige Zeitpunkt nicht softwaremäßig feststellen. Daher müssen Sie hier etwas experimentieren, und die minimal notwendigen Umschaltverzögerungen manuell ermitteln. Diese können im Blue-Box-Fenster separat für den Umschaltvorgang vom Hintergrund- zum Vodergrund-Kanal und umgekehrt eingestellt werden (in Einheiten von 1/50stel Sekunde, also Halbbildern). Die Verzögerungszeit beim Wechsel vom Hintergrundzum Vordergrund-Kanal muß i.d.R. größer sein, da hier sonst keine Verzögerung stattfindet. Beim umgekehrten Wechsel findet hingegen unabhängig von der gewählten Zeit die notwendige RGB-Umwandlung, Stanz-Mischung und Darstellung statt, so daß hier eine kürzere Verzögerung ausreichend ist.

Je größer Sie die Verzögerungszeiten wählen (maximal je 50 Frames, also insgesamt 2 Sekunden), desto niedriger wird natürlich die Frame-Rate. Die Verzögerungszeit kommt aber anderen Programmen zugute.

Sollten die Bilder beim Blue-Boxbetrieb vertikal auf und ab springen oder falsch "einrasten", so sind die Zeiten zu niedrig gewählt. Je nach dem, ob das Vorder- oder das Hintergundbild falsch liegen, müssen Sie die davor liegende Verzögerungszeit vergößern.

# <span id="page-51-0"></span>**1.63 EGS-TV Info-Requester**

Der Info-Menüpunkt im Hauptkontrollfenster läßt den üblichen Informations-Requester erscheinen. In der Vollversion enthält dieser auch Ihre Registrierungsnummer und Ihren Namen. In der Demo-Version erscheinen Informationen, wie man sich registrieren läßt. Dort erscheint der Info-Requester auch direkt nach dem Programmstart.

Nur für VLab-Benutzer:

Der VLab-Info-Menüpunkt öffnet einen Requester mit einigen Hardware-Informationen, welche der vlab.library entnommen werden. Geben Sie diese Informationen bitte in Fehler-Reports mit an, die sich auf Kompatibilitätsprobleme mit VLab beziehen.

Für andere Framegrabber stehen derzeit keine Info-Requester zur Verfügung.

# <span id="page-51-1"></span>**1.64 Einstellen eines Bildschirmmodes (nur für registrierte Benutzer)**

In der Vollversion können Sie einen beliebigen Bildschirmmodus (auch Amiga-Bildschirmmodi) mit dem Bildschirmmodus-Gadget auswählen, sofern Sie einen geeigneten EGS-Treiber dafür besitzen. Beachten Sie bitte, daß beim Wechseln des Bildschirms alle Vorschaufenster geschlossen werden. Aus Geschwindigkeitsgründen sollten Sie 24Bit-Bildschirme bevorzugen.

Sie können auch den Default-Bildschirm auswählen. Dies ist die systemkonforme Methode, mehrere Programme auf einem EGS-Bildschirm laufen zu lassen.

Wenn Sie den Default-Bildschirm dazu nicht verwenden wollen oder ein anderes EGS-Programm den Default-Bildschirm nicht unterstützt, können Sie es mit dem Fremdbildschirm-Gadget versuchen. Beachten Sie, daß diese Methode nicht systemkonform ist und zu unerwarteten Resultaten führen kann. Benutzen Sie diese Option auf Ihr eigenes Risiko und schließen Sie auf keinen Fall die Fremdapplikation, bevor Sie EGS-TV wieder von deren Bildschirm entfernt haben! Bei mir traten bei Beachtung dieses Hinweises keine Probleme mit dieser Funktion auf.

Die Demo-Version kann während des Betriebs nicht den Bildschirm wechseln. Sie läuft entweder auf dem Default-Bildschirm oder auf einem geklonten Default-Bildschirm mit der konfigurierten Farbtiefe (Default: 24Bit).

# <span id="page-51-2"></span>**1.65 Laden/Speichern von Einstellungen (nur für registrierte Benutzer)**

Die Vollversion erlaubt die Auswahl einer Einstellung aus ← verschiedenen gespeicherten Einstellungen (für Ihre verschiedenen Video-Signalquellen und Verwendungszwecke) und das Speichern der aktuellen Einstellung unter beliebigem Namen. Der Übersicht halber sollten alle Einstellungs-Dateien die Endung ".cnf" besitzen. Die Auswahl des Namens der Einstellung erfolgt durch den

EGS-File-Requester

Beim Laden einer Einstellung werden alle Hardware-Eigenschaften und eng damit zusammenhängende EGS-TV-Einstellungen übernommen. Dies umfaßt z.B.:

- \* Ausschnitt
- \* Kanal
- \* Filtermodi
- \* PAL/NTSC und Hue
- \* Grau- oder Farbgrab
- \* TimeBaseCorrection
- \* Farbintensität
- \* Deinterlace-Parameter
- \* Blue-Box-Kanal
- \* Blue-Box-Stanzfarb-Parameter

.

Eine Sonderstellung nimmt die Datei "default.cnf" ein. Diese können Sie genauso wie andere Einstellungsdateien erzeugen. Sie wird jedoch bei jedem Programmstart automatisch geladen und übernimmt dabei zusätzlich zu obigen Einstellungen noch andere Parameter, z.B.:

- \* Monitormodus
- \* Monitorstatus (nur wenn Kontrollfenster-Flag im Menü gesetzt ist)
- \* Monitorgröße (LoRes oder VeryLoRes)
- \* Vorschaufarbmodus und Vorschaugröße
- \* Refreshmodi für Vorschaubilder
- \* Lage von Monitor- und Kontrollfenstern
- \* Komprimierungsmodi und andere File-Format-Flags/Parameter
- \* Blue-Box-Umschaltverzögerungen
- \* maximale Framezahl für Aufnahmen
- \* Flags für Sicherheitsabfragen
- \* Frame-Größe für Sequenzaufnahmen
- \* Sequenz-Timecode-Einstellungen

Wenn Sie beim Start automatisch das Kontrollfenster geöffnet haben wollen, so setzen Sie im Kontroll-Menü bitte das Kontrollfenster-Flag und speichern dies als "default.cnf". In diesem Fall wird beim Programmstart auch der Monitorstatus berücksichtigt.

Die Konfigurationsdateien sind übrigens so implementiert, daß sie auch bei zukünftig erweiterten Versionen benutzt werden können (noch nicht gespeicherte Parameter bleiben dann beim Laden der Konfiguration unverändert, wobei eine Warnung ausgegeben wird).

# <span id="page-52-0"></span>**1.66 Verlassen von EGS-TV**

Sie können EGS-TV durch das Beenden-Gadget im Kontrollfenster oder durch Schließen von Monitor- und Kontrollfenster beenden (die Vorschaufenster werden dabei automatisch geschlossen). Ein Requester warnt vor dem Verlassen von EGS-TV.

Die dritte Möglichkeit, EGS-TV zu beenden, ist das Senden eines Ctrl-C-Signals an das Task.

Vergessen Sie nicht, EGS-TV vor anderen Programmen zu beenden, wenn Sie deren Bildschirm mitbenutzen (gilt nicht bei Default-Schirm). Andernfalls können schwerwiegende Störungen eintreten.

# <span id="page-53-0"></span>**1.67 Registrierung für die Vollversion**

Wenn Sie zur Zeit nur die Demo-Version benutzen und Ihnen diese gefällt, sollten Sie die Vollversion durch Registrierung direkt bei mir bestellen. Ich habe eine Menge Arbeit in die Entwicklung dieses Pakets gesteckt, um es so nützlich und fehlerfrei wie möglich zu machen und bereits viele Verbesserungen, die von Benutzern vorgeschlagen wurden, integriert. Nur eine große Basis von registrierten Benutzern ermöglicht es mir, EGS-TV noch weiter zu entwickeln.

Zur Registrierung ist im Demo-Paket ein Registrierungsformular enthalten.

Um sich von außerhalb Europas für die Professional-Version registrieren zu lassen, senden Sie mir bitte 33\$ (US-Dollar) als Scheck oder in Scheinen zusammen mit dem ausgefüllten Registrierungsformular an folgende Adresse:

> Helmut Hoffmann Rubensstrasse 4

D-41063 Mönchengladbach

Germany

Benutzer aus europäischen Ländern, die nicht in Deutschland wohnen, können zwischen diversen Währungen wählen (Scheck oder Scheine); Einzelheiten sind dem Registrierungsformular zu entnehmen. Alternativ kann auch wie in Deutschland 40DM bezahlt werden.

Benutzer in Deutschland zahlen 40DM für die Professional-Version entweder durch Überweisung auf mein Bankkonto oder wie die anderen europäischen Benutzer als Scheck oder in Scheinen.

Auch bei Überweisungen ist aber eine Einsendung des Registrierungsformulars per Post an mich notwendig. Bei der Überweisung sollte ferner unbedingt Ihr Name und das Wort "EGS-TV" in dem Verwendungszweck-Feld erscheinen.

Mein Bankkonto:

KontoNr 5740147 (Helmut Hoffmann) Stadtsparkasse Mönchengladbach BLZ 310 500 00

Überweisen Sie bitte kein Geld von außerhalb Deutschlands, da dies sehr hohe Gebühren kosten kann, was ich nicht akzeptiere.

Meine EMail-Adresse ist zur Zeit: hhoff@pool.informatik.rwth-aachen.de Keine Registrierungen per EMail!

# <span id="page-54-0"></span>**1.68 Was erhält man bei Registrierung?**

Nach der Registrierung und Bezahlung erhalten Sie die Vollversion auf Diskette. Bitte beachten Sie, daß die Auslieferung einige Wochen dauern kann. Normalerweise wird es aber recht schnell gehen. Sie erhalten ferner eine gedruckte Referenzkarte als Kurzanleitung zur Übersicht.

Als registrierter Benutzer können Sie neue Demo-Versionen, die öffentlich erscheinen, als Vollversion benutzen. Dazu wird eine Art Schlüssel-File bereitgestellt, der nicht weitergegeben werden darf (-> Update ).

# <span id="page-54-1"></span>**1.69 Wie erhält man Updates und Upgrades?**

Upgrades \*\*\* Professional-Upgrade \*\*\* ========

Wer noch das klassische EGS-TV benutzt, kann auf die Professional-Version ein Upgrade erwerben für 20DM oder 20SFr in Europa (außerhalb 20US\$).

Updates

=======

Es werden von Zeit zu Zeit neue Versionen von EGS-TV öffentlich erscheinen.

Registrierte Benutzer erhalten auf ihrer Diskette einen Schlüssel-File (die egstv.library), der keinesfalls weitergegeben werden darf. Das Schlüsselfile-Konzept ermöglicht Ihnen die Benutzung von neuen Demo-Versionen als Vollversion. Hier folgen einige Hinweise, wo Sie vermutlich neue Versionen finden können (ohne Gewähr):

- 1) per FTP (z.B. auf AmiNet-Sites in gfx/board)
- 2) auf CD-ROM (z.B. auf AmiNet-CDs in aminet/gfx/board) neue Versionen sollten besonders schnell auf den "Actual Tools and Demos" CD-ROMs (ADX) verfügbar werden
- 3) in Mailboxen (viele mirrorn das AmiNet)
- 4) auf Disketten (z.B. Saar-PD-Serie)
- 5) bei mir gibt es Update-Disketten für 10DM innerhalb Europas; Update-Disketten von mir enthalten jeweils aktuelle Versionen von EGS-TV und EGSPhotoAlbum

# <span id="page-55-0"></span>**1.70 Über den Autor**

Ich bin z.Zt. Informatikstudent an der

Rheinisch Westfälische Technische Hochschule Aachen

in Deutschland.

Ich benutze und programmiere Amiga-Computer seit mehr als sechs Jahren.

Während meines Studiums bin ich in der Vorlesungszeit über EMail zu erreichen:

hhoff@pool.informatik.rwth-aachen.de

(keine Registrierungen per EMail!)

Meine Postanschrift ist:

Helmut Hoffmann Rubensstrasse 4

D-41063 Mönchengladbach

Germany

### <span id="page-55-1"></span>**1.71 Hard- und Software bei der Entwicklung von EGS-TV**

Dieses Programm ist überwiegend in reinem Assembler geschrieben, mit dem Assembler O.M.A. 2.0. Dies ist der Grund, warum EGS-TV so kompakt ist... Lediglich die JPeg-Lade- und Speicher-Funktionen wurden (basierend auf dem portablen C-Quellcode der Independent JPeg Group; This software is based in part on the work of the independent JPeg Group) in C realisiert und mit MaxonC++ übersetzt.

Mein Entwicklungssystem:

Amiga 3000/030/25MHz / 18 Megabytes RAM

Betriebssystem 3.1 EGS-System 7.1

Klassische VLab-Version mit vlab.library Version 8.2

4-MByte-Piccolo SD64-(64Bit)-Grafikkarte (im Zorro III-Mode)

Reisware-Scannerinterface Cameron Typ 14-Handyscanner

Das Programm wurde mit Enforcer und Mungwall getestet. Transferfunktionen und Dateiformate wurden u.a. mit EGSPhotoAlbum, PicoPainter, ArtEffect, EGS-ImageFX, ImageFX 2.1, XiPaint und Photogenics getestet.

Die Referenzkarte wurde mit PageStream erstellt.

# <span id="page-56-0"></span>**1.72 Danksagungen**

Für die freundliche Unterstützung bedanke ich mich bei allen registrierten Benutzern und besonders bei allen, die mit Verbesserungsvorschlägen zur Verbesserung von EGS-TV beigetragen haben.

Besonderer Dank gilt auch Alexander Pratsch für die Bereitstellung von ArtEffect, dem Nachfolger von PicoPainter.

Ebenfalls möchte ich Herrn Woodall von NOVA-Design für die freundliche Unterstützung bei der Direkttransfer-Anbindung von EGS-TV an ImageFX (EGS) und die Bereitstellung von EGS-ImageFX sowie ImageFX danken.

Herrn Thomas Dorn danke ich für die Bereitstellung der "XiPaint".

Der Firma Almathera danke ich für die Bereitstellung von "Photogenics".

Mein besonderer Dank gilt dem Ingenieurbüro Helfrich und Jan-Claas Dirks für die freundliche Unterstützung bei der Verbreitung der Programme.

Ferner danke ich Herrn Gualino für seine Tests mit IV24-Framegrabbern.

Außerdem danke ich der "Independent JPEG Group" für die Bereitstellung des portablen C-Quellcodes für das JPeg-Kompressionsverfahren. Die in der Professional-Version implementierten JPeg-Routinen basieren auf auf diesen Routinen (This software is based in part on the work of the independent JPeg Group).

# <span id="page-56-1"></span>**1.73 Hinweise zu anderen nützlichen EGS-Programmen**

Für alle Amiga-Benutzer mit mindestens OS3.0 empfehle ich meinen UniversalViewer inkl. Slideshow mit Effekten und PhotoCD-Support "CyberShow"; unter Cybergraphics bietet dieser Viewer TrueColor/ HighColor-Fenster z.B. direkt auf der Workbench. Auch ohne Cybergraphics läßt sich dieses Programm mit 2 bis 256 Farben nutzen (z.B. auch mit EGS-WB-Emu). CyberShow bietet die gleichen Ladefunktionen wie EGSPhotoAlbum Professional, ferner diverse Speicherfunktionen und Direkttransfers.

Zum Abspielen von EGS-TV-Sequenzen gibt es außer EGSTVPlayer jetzt auch CyberTVPlayer.

Wer große Mengen von digitalisierten Bildern mit EGS-TV anlegen will, der sollte mal einen Blick auf

EGSPhotoAlbum Professional 5.x (jetzt neu: mit PhotoCD-Unterstützung)

werfen, die Bildverwaltungs- und Präsentationssoftware für EGS. Sie unterstützt beim Laden alle Formate, die auch in EGS-TV unterstützt werden, sowie zusätzlich PhotoCDs; gerade die Möglichkeit z.B. auch die Formate YUV, VLab-roh und HHsYUV-Sequenz zu laden, macht EGSPhotoAlbum Pro somit zur idealen Ergänzung von EGS-TV. Außerdem werden Bild- und Animations-DataTypes ab OS3.0 unterstützt.

Mit diesem Programm behalten Sie den Überblick auch über große Sammlungen von Bildern. Features: vollautomatische Übersichtsseiten zum Blättern wie in einem Fotoalbum, Darstellung der gesuchten Bilder in voller Größe per Mausklick (inkl. schnellem Scrolling und Zooming), Übertragung an andere Programme, Erstellung von Preview-Files, Konvertieren in andere Formate, komfortables Löschen von Bildern, automatisches Durchsuchen von ganzen Verzeichnisstrukturen nach Bildern, Slideshow-Präsentationen inkl. Übergangseffekten, ...

EGSPhotoAlbum Professional ist Shareware (Reg.gebühr 30DM bzw. 25US\$); Demo-Versionen sollten dort zu finden sein, wo es auch EGS-TV gibt.

# <span id="page-57-0"></span>**1.74 Versionsübersicht**

- \* Version 1.0a (13.6.94) erste Vorab-Demoversion (Dokumentation nur in Englisch)
- \* Version 1.0b/1.0n (17.6.94) Vorab-Demoversion inkl. NTSC-Version Einführung des Hue-Gadgets
- \* Version 2.0 (1.7.94) stark erweiterte Vorab-Demoversion Einführung der Grab-Funktionen mit beliebig vielen Vorschaufenstern, Farbintensitätswahl, Deinterlacefunktionen Neugestaltung der Oberfläche
- \* Version 2.1/2.1d/2.1n (6.7.94) erste frei vertreibbare Demo-Version; wurde über AmiNet und orion.etsu.edu zuerst verfügbar gemacht. Einführung des Kontroll-Menüs mit Einstellmöglichkeit der Refresh-Art für Vollbilder Neugestaltung der Dokumentation Einführung der deutschen Dokumentation Für Vollversion: Einführung eines Keyfile-Systems über die "egstv.library" Einführung des Screenmode-Requesters
- \* Version 2.2/2.2d/2.2n (11.7.94) Interne Veränderungen, um EGS-Fehler zu umgehen und den Betrieb somit sicherer zu machen. Einführung von Busy-Mauszeigern bei langwierigen Operationen. Für Vollversion: Einführung der Fremdbildschirm-Funktion

\* Version 2.3 (15.7.94) erste Version mit allen Funktionen für registrierte Benutzer Verbesserung der Deinterlacefunktion speziell für Graustufen Neue Funktionen für Vollversion: Einführung von Speicherfunktionen (IFF24 und PPM-Format (P6)) Einführung von Transferfunktionen Einführung von egstv.config inkl. benutzerkonfigurierbaren Transferfunktionen (über ARexx) Einführung von Einstellungsverwaltung und default.cnf

Erweiterung der Dokumentation \* Version 2.4 (18.7.94) erste englische Vollversion Einführung der alternativen, kleinen Monitorgröße Interne Verbesserungen Vollversion: Default-Screen kann nun auch für den Programmstart gewählt werden Fehler beim Programmstart mit Graustufenmonitor in default.cnf behoben Fehler in der Ausmaskierung nicht vorhandener Eingänge bei Start mit default.cnf behoben \* Version 2.5 (26.7.94) Während der Ausschnittwahl per Maus wird nun ein Rahmen gezeichnet Refresh-Art nun auch für Halbbilder (inkl. HiRes-Bilder) einstellbar Korrektur von unsicherer Menü-Flag-Erkennung beim Setzen von Flags Unnötige Neudarstellungen werden jetzt besser vermieden Shortcuts von Kontrollmenü-Flags entfernt, da diese nur selten benutzt werden und durch die Shortcuts häufig unbeabsichtigt Flags verändert wurden, wenn das Kontrollfenster statt eines Vorschaufensters aktiv war. Einführung eines Menü-Auslassungsbalkens für das Kontrollmenü. Vollversion: Einführung des YUV-Speicherformats (inkl. Y-Format) Pixel-Verhältnis für NTSC-Bilder (11:13) wird nun korrekt in IFF gespeichert Pixel-Verhältnis für HiRes-Bilder wird nun korrekt in IFF gespeichert Pad-Byte in kompr. IFFs wird nun nicht mehr in Chunklänge mitgezählt \* Version 2.6 (27.7.94) Kontrollfenster wird jetzt automatisch geöffnet, falls nicht anders konfiguriert Vollversion: Einführung des schnellen PicoPainter-Direkttransfers (Bild und Pinsel) \* Version 2.7 (2.8.94) 1. Stufe der Einführung des totalen Desktop-Video für Sequenzen im Speicher (Verwaltung von beliebig vielen Sequenzen beliebiger Länge; nur durch Speicherplatz begrenzt...) mit Funktionen wie Aufnahme, Löschen, Einzelbild-Vor- und Rückschaltung, Playback (vorwärts und rückwärts), Einzelbild löschen, Einzelbild neu aufnehmen,... Einführung eines Projektmenüs im Kontrollfenster, und Auslagerung des VLab-Info-Requesters ins Projektmenü Verminderung von Regrabs im eingefrorenen Monitor-Fenster Vollversion: Einführung des P5-Speicherformats für Graubilder (PPM 8Bit bzw. PGM). Einführung des QRT-Speicherformats (wird auch von Raytracer POV benutzt) Einführung des Targa-Speicherformats (z.Z. unkomprimiert, TopDown) Einführung des DEEP-Speicherformats Umstellung des TVPaint-Transfers auf das DEEP-Format Speicher- und Transfermöglichkeit für Sequenz-Einzelbilder \* Version 2.8 (16.8.94) Einführung des Echtzeit-BLUE-BOX-Systems mit frei konfigurierbarer Stanzfarbe und Anwendungsmöglichkeit für Monitor, Grabs und Sequenzen. 2. Stufe der Einführung des totalen Desktop-Video für Sequenzen im Speicher mit neuen Funktionen für Insert-Schnitt (Einfügen von neuen Sequenzen in bestehende Sequenzen), Append-Schnitt (Anhängen weiterer Frames an bestehende Sequenzen) und Overwrite-Schnitt (Überschreiben von Sequenz-

teilen durch neue Frames). Dies kann mit der neuen Blue-Box-Funktion kombiniert werden, um beliebig oft neue Vordergründe in eine bestehende Sequenz einzustanzen. Komfortables Steuer-Fenster für Sequenzen im Video-Rekorder-Stil. Frame-Postion nach Sequenz-Grabbing ist jetzt die aktuelle Position Neue Funktion zum Umwandeln eines Bildes in eine Sequenz Interne Veränderungen an der Speicherverwaltung Einführung einer konfigurierbaren Sicherheitsabfrage, um Sequenzfenster vor unbeabsichtigtem Schließen zu bewahren. \* Version 2.9 (27.8.94) Interne Verbesserungen und Anpassungen Vollversion (teilweise Erweiterung des Schlüsselfiles): Verbesserung des Fehlerhandlings der Speicherfunktionen Einführung einer Speicherfunktion für komplette Sequenzen in einem spezialisierten YUV-ähnlichen, EGS-TV-Sequenzformat Einführung einer Ladefunktion für Sequenzen im EGS-TV-Sequenzformat \* Version 2.9a (30.8.94) Korrektur eines Sequenzmenü-Eintrages (Einstanzen statt Überschreiben) Korrektur der Insert- und Assemble-Schnitt-Funktionen, um gemischte Grauund Farb-Sequenzen zu verhindern, welche sonst zu Problemen führen konnten. Vollversion: Einführung einer Exportfunktion für Sequenzen, die automatisch alle Bilder einer Sequenz als Einzelbilder in beliebigem Fileformat abspeichert. \* Version 2.9b (31.8.94) Korrektur bei Insert- und Assemble-Aufzeichnung: bei eingestellter maximaler Framezahl wurde jeweils ein Frame zu wenig aufgezeichnet. \* Version 2.9c (6.9.94) Interne Veränderungen. Erweiterung des Lieferumfangs um EGSTVPlayer 1.0, einem separaten Abspielprogramm für EGS-TV-Sequenzen (1. Version nur in Graustufen). Professional-Version: Vorbereitungen für JPeg-Einbindung. \* Version 2.9d (8.9.94) Veränderungen an der Terminologie, besonders in der englischen Version und in der Dokumentation. EGSTVPlayer 1.1 (jetzt mit 21Bit-Farbdarstellung direkt von Festplatte) \* Pro-Version 3.0 (29.9.94) Rückstellung gewisser vlab.library-Parameter beim Programmende, um Benutzung durch andere Programme zu ermöglichen, die diese Parameter nicht setzen Übernahme der aktuellen Ausschnitt-Offsets beim nachträglichen Aufnehmen oder Überschreiben in Sequenzen, falls möglich Einführung der Time-Code-Informationen (Frame-Dauer) in Sequenzen Einführung einer Echtzeit-Positions- und Längenanzeige für Sequenzen Einführung einer Status-Anzeige für Sequenz-Typen 1. Stufe der Einführung einer Importfunktion: Diese erlaubt das Einlesen von Bildern in Graustufen aus ImageFX und ImageFX-EGS. Die Bilder können auch per Insert-, Assemble-Schnitt u.s.w. in Sequenzen eingefügt werden. Realisiert wurde die Funktion durch einen schnellen Direkttransfer. Voll-Version: Einführung des schnellen ImageFX-Direkttransfers als Ersatz für den alten ImageFX-EGS-ARexx-Transfer; Direkttransfer ca. 3 bis 4mal schneller

Einführung des "VLab"-Roh-Speicherformats (kompatibel zum VLab-Frame-Format bei Sequenzaufzeichnung) für Bilder und Sequenzexport

Professional-Version:

Einführung des JPeg-Speicherformats für Farb- und Graubilder

inkl. Parameterwahl für Qualität, Glättung, Optimierung und Erzeugung von Graubildern aus Farbgrabs

Einführung einer Voreinstellung für JPeg-Graufiletyp (da einige Programme Graustufen-JPegs nicht richtig lesen können)

3. Stufe der Einführung des totalen Desktop-Video, jetzt auch für Harddisk-Sequenzen mit den Funktionen "Aufnahme", "Insert-Schnitt", "Assemble-Schnitt", "Löschen von Frames", "Überschreiben von Teilen", "Einstanzen", "Wiedergabe Vor- und Rückwärts", "Einzelschrittdarstellung". Auch RAM-Sequenzen können als Disk-Sequenzen betrachtet werden. Bei "Insert", "Assemble" oder "Löschen" werden solche "vorläufigen" Disksequenzen dann in endgültige Disk-Sequenzen umgewandelt (Random-Access). Einführung von Echtzeit Aufnahme- und Abspielfunktionen mit fest einstellbarer Frame-Dauer oder variabler Abspieldauer (Abspielung wie Aufnahme). In Kombination mit der manuellen Time-Code-Setz-Funktion kann man so Sequenzen auch zu Dia-Shows umfunktionieren, mit individueller Darstellungsdauer je Frame!

\* Pro-Version 3.0a (30.9.94)

Korrektur eines Speicherverwaltungsfehlers in der 3.0-Version Erweiterung der ImageFX-Importfunktion für Farbbilder; diese werden automatisch in das EGS-TV-eigene YUV-Roh-Format konvertiert und können daher mit VLab-Bildern in Sequenzen kombiniert werden. Dies ermöglicht z.B. Betitelung von Sequenzen durch Import beim Einstanzen!

\* Pro-Version 3.1 (03.10.94)

\*\*\* Erste VLab-unabhängige EGS-TV-Version \*\*\*

Einführung einer internen Echtfarb-Umrechnung; diese kann alternativ auch von VLab-Benutzern eingesetzt werden und wird automatisch benutzt, wenn keine vlab.library vorhanden ist.

Abschaffung der englischen NTSC-Version; NTSC als Default-Video wird jetzt anhand der Netz-Frequenz festgestellt. In der Vollversion kann der Modus wie früher konfiguriert und abgespeichert werden.

Änderung des Import-Verhaltens bei Einstanz-Funktion: Statt immer nur einem Bild wird jetzt die gewählte Anzahl berücksichtigt. Dies ist sinnvoll, um z.B. Video-Titel per Einstanz-Funktion in Sequenzen über mehrere Frames hinweg einzustanzen mit der Blue-Box.

Neue EGS-BitMap-Direktimport-Funktionen: Diese Funktionen können benutzt werden, um beliebige EGS-BitMaps aus dem Speicher zu grabben. Dadurch wird u.U. ein "Direktimport" von Programmen ohne Schnittstellen ermöglicht. Veringerungen der Demoversionsbeschränkungen: Demo-Requester erscheint nun nur noch extrem selten. EGS-TV nutzt automatisch den ESG-Default-Bildschirm, falls dieser 24Bit-Tiefe hat bzw. die Tiefe, die in egstv.config gewählt ist. Umgehung eines EGS-Fehlers beim Öffnen von Fenstern ungerader Höhe bei Bildschirmtiefen von weniger als 16Bit.

Einführung einer Forbid/Permit-Option für isolierte VLab-Aufrufe. Diese kann möglicherweise gewisse Probleme beim VLab-Betrieb beseitigen.

\* Pro-Version 3.2 (06.10.94)

\*\*\* Erste Version mit inoffizieller IV24-Framegrabber-Unterstützung \*\*\* Einführung einer IV24-Unterstützung als Framegrabber inkl. Monitor-Funktion in voller RGB-Qualität

Korrektur eines Fehlers (seit Version 3.0) bei der Offset-Nutzung in LoRes- oder HiRes-Sequenzaufzeichnungen; der horizontale Offset war

um die Hälfte zu klein. Einführung einer Frame-Anwahl-Funktion (wichtig für sehr lange Sequenzen). Das Frame-Nummern-Info-Feld im Sequenzkontrollfenster dient nun auch als Eingabegadget für eine neue Framenummer, die dann direkt angefahren wird. Änderung bestimmter Voreinstellungen beim Betrieb ohne VLab oder mit IV24. \* Pro-Version 3.3 (11.10.94) \*\*\* Erste Version mit Handyscanner-Unterstützung \*\*\* Einführung einer Handyscanner-Unterstützung für 16- und 256-Graustufen-Handyscanner vom Typ Cameron/Reisware; es kann horizontal und vertikal gescannt werden; das gescannte Bild erscheint in Echtzeit während des Scannes in korrekter Orientierung und 256 Graustufen! Reorganisation einiger Menüs für bessere Übersicht Einführung einer Warnung vor unsicheren VLab/Library-Kombinationen; diese kann durch eine ebenfalls neue Voreinstellung im Einstellungsmenü auch unterdrückt werden. Neugestaltung der Anleitung in großen Bereichen. Vollversion: Einführung des 8Bit-IFF-Speicherformats für Graubilder als Ergänzung der bisherigen 24Bit-IFF-Speicherung Einführung einer Menü-Einstellung für 8Bit-IFF-Format bei Graubildern (um wahlweise auch 24Bit-IFFs von Graubildern erzeugen zu können) \* Pro-Version 3.4 (25.10.94) Ersatz der Forbid/Permit-Option für isolierte VLab-Aufrufe durch eine nützlichere Option für VLab-Aufrufe mit hoher Task-Priorität. Diese Option sollte gewisse Schwierigkeiten mit Y/C-VLabs bei hoher Prozessorauslastung beheben, ohne die Handhabung von EGS-TV zu erschweren. Sie ist automatisch voreingestellt bei Y/C-VLabs. Veränderung der Timecode-Erzeugung bei importierten Bildern; statt der zum Importieren benötigten Zeit wird nun die voreingestellte (nur Professional-Version) Zeit gesetzt. Verlagerung des Einstellungsmenüpunktes für interne Farbumwandlung in das VLab-spezische Einstellungsmenü (da nur für VLab-Benutzer relevant) Professional-Version: Einführung einer Ladefunktion für Bilder im JPeg-Format (über den bereits bekannten Bildquellenknopf im Sequenzkontrollfenster) Einführung einer Einstellung, die eine automatische Verkleinerung von JPeg-Bildern beim Laden ermöglicht. Behebung eines Fehlers, der beim Mehrfachimport eines Bildes zum Einstanzen unsinnigerweise die eingestellte Frame-Zeit jeweils abwartete. \* Pro-Version 3.4a (31.10.94)

Unterdrückung von DOS-Fehlerrequestern, welche auf der Workbench erscheinen konnten. Anstelle dieser erscheinen nun EGS-TV-Requester bei DOS-Fehlern. Umgehung eines EGS-Fehlers, der bei Info-Requestern mit mehr als 20 Textzeilen zu Problemen führen kann. Dies konnte im 3.4-Demo-Requester passieren. Nun wurde die Zeilenzahl im Demo-Info-Requester wieder auf 20 reduziert. Einführung eines optional benutzbaren Knopf-Interfaces für einfache Sequenzsteuerungen. Ein solches (Joystick-ähnliches) Gerät kann nur unter OS3.1 oder höher benutzt werden und muß an Port 1 angeschlossen sein.

\* Pro-Version 3.5 (07.11.94) \*\*\* Erste offizielle IV24-Version \*\*\* Korrektur eines Farbdekodierungsfehlers beim Betrieb mit IV24-Framegrabbern

\* Pro-Version 3.6 (15.11.94)

Ladefunktionen für Bilder sind jetzt schon in der Demo-Version verfügbar. Erweiterung der Ladefunktionen um die Formate IFF-ILBM24 und PPM-P6; alle Ladefunktionen sind in der "hhsjpeg.library" integriert, die jetzt auch zum Lieferumfang der Demo-Version gehört. Alle Ladefunktionen unterstützen skaliertes Laden (1:1,1:2,1:4,1:8) und können mit Sequenzen beliebig kombiniert werden. \* Pro-Version 3.6a (16.11.94) Professional-Version: Korrektur eines Fehlers bei benutzerdefinierter Bildübertragung an Fremdprogramme mit dem Fileformat 8 (JPeg) \* Pro-Version 3.6b (20.11.94) Ladefunktion unterstützt jetzt auch QRT-Format (welches auch als Dump-Format bei PD-Raytracern, z.B. "Persistence of Vision" bekannt ist) Änderung der Library-Anforderungen um EGS-TV auch mit älteren EGS6.0-Demos brauchbar zu machen \* Pro-Version 3.6c (13.12.94) Ladefunktion unterstützt jetzt auch Targa24-Format (komprimiert und unkomprimiert; Top-Down und Bottom-Up) sowie GIF-Format (non-interleaved) ("Graphics Interchange Format" (c) by CompuServe Incorp.; GIF ist ein registriertes Warenzeichen der CompuServe Incorp.) Hinweis: Seit Version 4.1a kann das GIF-Format aus rechtlichen Gründen leider nicht mehr unterstützt werden. Vollversion: Targa-Speicherfunktion unterstützt jetzt auch Komprimierung (RLE); diese ist jetzt voreingestellt (wählbar über File-Einstellungsmenü) \* Pro-Version 3.6d (23.12.94) Umgehung eines EGS7.x-Fehlers, der die Vergrößerung von Voll- und HiRes-Fenstern unterbinden konnte, wenn diese in kleiner Größe geöffnet wurden. Erweiterung der "hhsjpeg.library", um EGS-Fenster-Icons des Systems 7.x laden zu können; Für EGS-TV wird ein Fenster-Icon mitgeliefert. \* Pro-Version 3.7 (30.12.94) Einführung einer Verzeichnis-Importfunktion, um alle Bilder eines Verzeichnisses bequem in Sequenzen importieren zu können Vollversion: Einführung einer optionalen Sicherheitsabfrage, die vor dem Schließen von Vorschaufenstern mit ungespeicherten Bildern warnt \* Pro-Version 4.0 (07.01.95) Tastaturfunktionen für Grabbing direkt vom Monitorfenster aus (Funktionstasten F1=Halbbild, F2=HiRes, F3=Vollbild); das Kontrollfenster kann dabei geschlossen bleiben. Umgehung eines EGS7.x-Fehler, der Probleme beim Öffnen von Fenstern mit sich bringen konnte, die im ikonifizierten Zustand geschlossen wurden. Beschleunigung und Erweiterung der Ladefunktionen in "hhsjpeg.library": + Skalierung nun großteils auch mit anderen Faktoren als 1:1, 1:2, 1:4 und 1:8 + alle Standard-IFF-ILBM-Formate (1 bis 8Bit, EHB, HAM6, HAM8, 8Bit Grau, 24 ←- Bit) + Interleaved GIF (Unterstützung seit Version 4.1a nicht mehr möglich!) + viele neue Targa-Formate (Palettenorientiert, 8Bit Grau) + PCX-Ladefunktion (komprimiert; EGA 1,2 & 4 Bit; VGA 4, 8 und 24Bit; 8Bit ← Grau)

+ BMP-Ladefunktion (nur unkomprimiert 24Bit RGB oder 8Bit Palettenbilder) + TIF-Ladefunktion (nur unkomprimiert 24Bit RGB und 8Bit Grau) + PPM-P5 Grauformat Hinweis: Seit Version 4.1a kann das GIF-Format aus rechtlichen Gründen leider nicht mehr unterstützt werden. Einführung des schnellen Direkttransfers zu XiPaint \* Pro-Version 4.1 (09.01.95) Beschleunigung und Erweiterung von Ladefunktionen: + DEEP-Format (24Bit und 32Bit; auch komprimiert) + YUV-Format (Farbig 1:1:1, 2:1:1, 4:1:1 und Graustufen) "hhsjpeg.library" wird nicht mehr benötigt. Die Funktionen sind jetzt in EGS-TV integriert. \* Pro-Version 4.1a (11.01.95) Seit Version 4.1a kann das GIF-Format aus patentrechtlichen Gründen leider nicht mehr unterstützt werden. Dies betrifft nicht nur dieses Programm, sondern alle Arten von Programmen (PD/Shareware/Kommerziell,...), die irgendwie mit diesem Format zu tun haben. Obwohl das GIF-Format seit ca. 7 Jahren kostenlos benutzt werden konnte und sich weltweit (insb. im PC-Bereich) durchgesetzt hat, hat sich nun die rechtliche Lage in den USA geändert, so daß die bisherige freie Nutzungsmöglichkeit am 10.1.1995 endete. \* Pro-Version 4.1b (13.01.95) Korrektur eines falschen Menüeintrages ("Kompr. Clipboard" doppelt anstatt "Targa-Kompression") \* Pro-Version 4.1c (16.01.95) Erweiterung und Korrektur der PCX-Ladefunktion: + neue EGA-Formate (2,3,4 Bitplanes) + Lademöglichkeit für Bilder, die nicht die volle angegebene Größe haben + Korrektur bei der Erkennung von Bildern mit nicht durch 4 teilbarer Breite + Umgehung eines Fehlers im CD-ROM-FileSystem, der das Laden von 256-Farb-PCX-Bildern von CD-ROM verhindern konnte Erweiterung der BMP-Ladefunktion um unkomprimiertes 1Bit-Format \* Pro-Version 4.2 (31.01.95) Erweiterung der TIF-Ladefunktion um palettenorientierte Formate (1-8 Bit) Professional-Version: Korrektur eines Fehlers bei der Blue-Box-Funktion zum Kombinieren mit Disk-Sequenzen \* Pro-Version 4.3 (06.02.95) Einführung der DataType-Unterstützung für Bild-Lade-/Import-Funktionen Einführung des VLab-Roh-Formates für Bild-Lade-/Import-Funktionen: Dies ist nützlich für den Import von IFR-Sequenzen der Original-VLab-Software, für erweiterte Schnittmöglichkeiten (importieren der exportierten Roh-Bilder einer Sequenz in eine andere) oder für die Konvertierung einer Disk- in eine RAM-Sequenz (durch Roh-Export/Import) Korrektur eines Fehler in der YUV-Laderoutine bei VLab-LoRes-Bildern Verbesserung der YUV-Ladefunktion durch Umgehung unnötiger YUV->RGB->YUV-Umwandlungen

\* Pro-Version 4.3a (09.02.95) Korrektur/Erweiterung der PCX-Ladefunktion um weitere VGA-Formate

\* Pro-Version 4.4 (15.02.95) Einführung der RGBx-Ladefunktionen (RGB8,RGBN,RGB5) Beschleunigung/Verbesserung der JPeg-Ladefunktionen Korrektur bei skaliertem Bildimport \* Pro-Version 4.5 (25.02.95) Einführung der ACBM, IFF-PBM(DPII), Sun-Raster- und FBM-Ladefunktionen Erweiterung von Ladefunktionen um BMP-4Bit, PBM-P1 (S/W) und Targa-interleaved Leichte Beschleunigung einiger Ladefunktionen und verbessertes DataType- ← Handling \* Pro-Version 4.5a (01.03.95) Einführung neuer Ladefunktionen: MacPaint (1Bit kompr.; nur Dataforks), PCX unkomprimiert und EGA-grau, TIF Packbit-komprimiert und grau 1-4Bit, Targa 1Bit, PBM-P4 (schwarz/weiß-binär) Viele Verbesserungen bei div. Formaten für mehr Kompatibilität (besonders TIF) \* Pro-Version 4.5b (14.03.95) Beschleunigte JPeg-Ladefunktion (um ca. 5% bis 10%) Beschleunigungen bei diversen planaren Formaten (wie IFF-ILBM, DataTypes, ...) Verbesserte HAM6-Ladequalität Korrektur der Targa 1Bit-Ladefunktion für komprimierte Bilder Einführung neuer Ladefunktionen: HHsTRL24, HHsGRL08, HHsMRLxx (inkl. HAM) \* Pro-Version 4.6 (07.04.95) Beschleunigung von RGB8-, RGB5- und weiteren Ladefunktionen Erheblich verbesserte Handyscanner-Unterstützung: Unterstützung von Schwarz-Weiß-Scans (horizontal und vertikal) Korrektur von Scanfunktionen für ungerade Scanbreiten u.ä. \* Pro-Version 5.0 (13.04.95) Unterstüzung von VideoCrunchern als Framegrabber inkl. farbiger Monitorfkt. Erweiterung der max. Videoeingangszahl auf 8 Leichte Beschleunigung von vielen Bildimport- und Ladefunktionen sowie Farbdarstellung durch schnellere RGB<->YUV-Umwandlungen \* Pro-Version 5.0a (09.05.95) Beseitigung von Inkonsistenz bei DataType-HAM8-Handling für mehr Kompatiblität \* Pro-Version 5.0b (07.07.95) Fehler in SunRaster 24Bit-Ladefunktion behoben (falsche Farben, Probleme mit Bildern ungerader Breite) \* Pro-Version 5.1 (21.07.95) Unterstützung von RLE-komprimiertem BMP-Format für 1Bit und 8Bit Beseitigung eines Fehlers, der beim Import gewisser Dateien, die nur fälschlich als Bilder erkannt wurden, zu Abstürzen führen konnte \* Pro-Version 5.2 (06.08.95) Änderung des TIF-Loaders für mehr Kompatiblität mit gewissen Bildern Unterstützung des 15Bit/16Bit-Targa-Bildformates \* Pro-Version 5.3 (29.08.95) Beseitigung eines Fehlers, der unter OS2.x bei fehlender datatypes.library zu Problemen beim Verlassen führen konnte Unterstützung neuer Bildformate: TBCPlus-Frames, binary-EPS-bitmaps (RGB,CMYK)